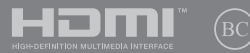

S19278 Primera Edición / Junio de 2022

# **IN SEARCH OF** INCREDIBLE

Manual electrónico

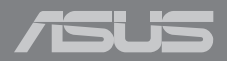

#### **INFORMACIÓN DE PROPIEDAD INTELECTUAL**

Ninguna parte de este manual, incluidos los productos y el software descritos en él, se puede reproducir, transmitir, transcribir, almacenar en un sistema de recuperación, ni traducir a ningún idioma, de ninguna forma ni por ningún medio, excepto la documentación que el comprador mantiene como copia de seguridad, sin el permiso por escrito de ASUSTeK COMPUTER, INC. ("ASUS").

ASUS PROPORCIONA ESTA PUBLICACIÓN "TAL Y COMO ESTÁ" SIN NINGUNA GARANTÍA DE NINGÚN TIPO, NI EXPRESA NI IMPLÍCITA, INCLUIDAS, PERO SIN LIMITARSE A, LAS GARANTÍAS IMPLÍCITAS O CONDICIONES DE COMERCIABILIDAD O IDONEIDAD PARA UN FIN DETERMINADO. EN NINGÚN CASO ASUS, SUS DIRECTORES, DIRECTIVOS, EMPLEADOS O AGENTES SERÁN RESPONSABLES DE NINGÚN DAÑO INDIRECTO, ESPECIAL, INCIDENTAL O CONSECUENTE (INCLUIDOS LOS DAÑOS CAUSADOS POR PÉRDIDA DE BENEFICIOS, PÉRDIDA DE NEGOCIO, PÉRDIDA DE USO O DATOS, INTERRUPCIÓN DEL NEGOCIO Y CASOS SIMILARES), AUNQUE ASUS HUBIERA RECIBIDO NOTIFICACIÓN DE LA POSIBILIDAD DE TALES DAÑOS QUE SURJAN DE CUALQUIER DEFECTO O ERROR EN ESTE MANUAL O PRODUCTO.

Los productos y nombres de empresas que aparecen en este manual pueden o no ser marcas registradas o propiedad intelectual de sus respectivas compañías y solamente se usan para identificación o explicación y en beneficio de los propietarios sin intención de infringir ningún derecho.

LAS ESPECIFICACIONES E INFORMACIÓN CONTENIDAS EN ESTE MANUAL SE PROPORCIONAN SÓLO A TÍTULO INFORMATIVO Y EN CUALQUIER MOMENTO PUEDEN CAMBIAR SIN PREVIO AVISO, Y NO SE DEBEN CONSIDERAR COMO UNA OBLIGACIÓN PARA ASUS. ASUS NO ASUME NINGUNA RESPONSABILIDAD POR NINGÚN ERROR O IMPRECISIÓN QUE PUDIERA APARECER EN ESTE MANUAL, INCLUIDOS LOS PRODUCTOS Y EL SOFTWARE DESCRITOS EN ÉL.

Copyright © 2022 ASUSTeK COMPUTER INC. Todos los derechos reservados.

#### **LIMITACIÓN DE RESPONSABILIDAD**

Pueden darse casos en los que a causa de un fallo en una pieza de ASUS u otra responsabilidad, tenga derecho a obtener una compensación por daños y perjuicios de ASUS. En cada uno de esos casos, independientemente de la base que le dé derecho a reclamar daños y perjuicios de ASUS, la responsabilidad de ASUS no será superior a los daños y perjuicios causados por daños personales (incluida la muerte) y daños ocasionados a bienes inmuebles y bienes personales tangibles; o a cualquier otro daño real y directo que resulte de la omisión o incumplimiento de obligaciones legales contempladas en esta Declaración de garantía, hasta el precio contractual indicado de cada producto.

ASUS solamente se responsabilizará de, o le indemnizará por, la pérdida, los daños o las reclamaciones contractuales o extracontractuales, o incumplimientos contemplados en esta Declaración de garantía.

Esta limitación también se aplica a los proveedores de ASUS y a su distribuidor. Es lo máximo por lo que ASUS, sus proveedores y su distribuidor serán conjuntamente responsables.

BAJO NINGUNA CIRCUNSTANCIA ASUS SE RESPONSABILIZARÁ DE NADA DE LO SIGUIENTE: (1) RECLAMACIONES DE TERCEROS CONTRA USTED POR DAÑOS; (2) PÉRDIDA DE, O DAÑO A, SU INFORMACIÓN GUARDADA O SUS DATOS; O (3) DAÑOS ESPECIALES, INCIDENTALES O INDIRECTOS O CUALQUIER DAÑO CONSECUENTE ECONÓMICO (INCLUIDA LA PÉRDIDA DE BENEFICIOS O AHORROS), AUNQUE ASUS, SUS PROVEEDORES O SU DISTRIBUIDOR HUBIERA SIDO INFORMADO DE TAL POSIBILIDAD.

#### **ATENCIÓN AL CLIENTE Y SOPORTE TÉCNICO**

Visite nuestro sitio web en varios idiomas en [https://www.asus.com/es/support.](https://www.asus.com/es/support)

MyASUS ofrece numerosas funciones de soporte técnico que incluyen solución de problemas, optimización del rendimiento de los productos, integración del software de ASUS. Además, lo ayuda a organizar el escritorio personal y a aumentar el espacio de almacenamiento. Para obtener más detalles, visite <https://www.asus.com/es/support/FAQ/1038301/>.

## Índice

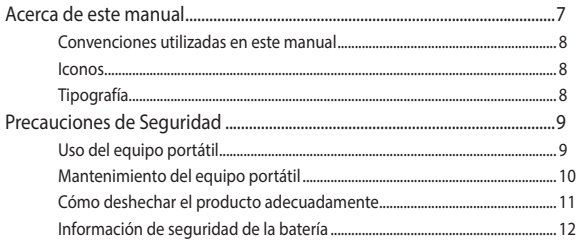

## Capítulo 1: Configuración de hardware

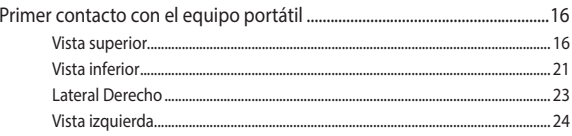

## Capítulo 2: Uso de su equipo portátil

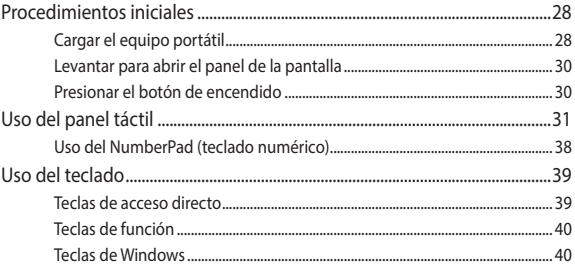

## Capítulo 3: Trabajar con Windows

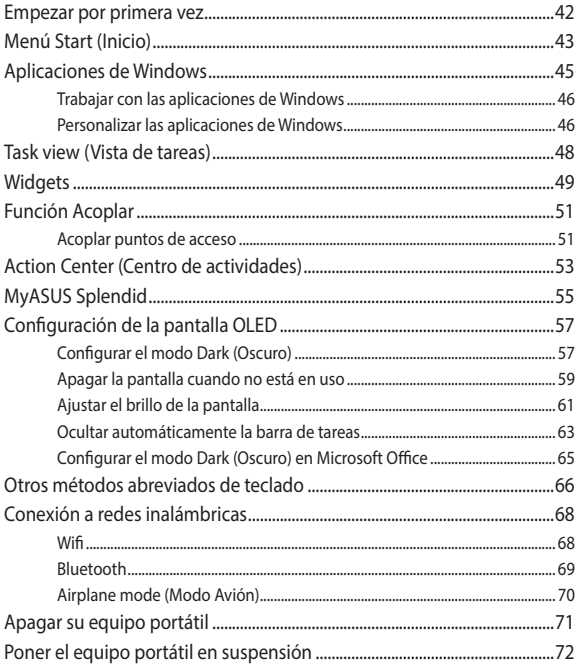

#### **[Capítulo 4: Power-On Self Test \(POST\)](#page-72-0)**

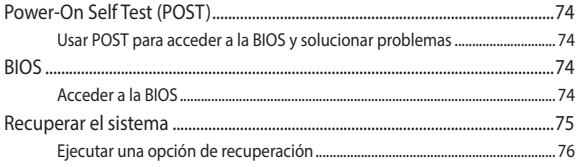

#### **[Sugerencias de preguntas más frecuentes](#page-78-0)**

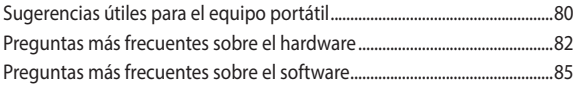

#### **[Apéndices](#page-86-0)**

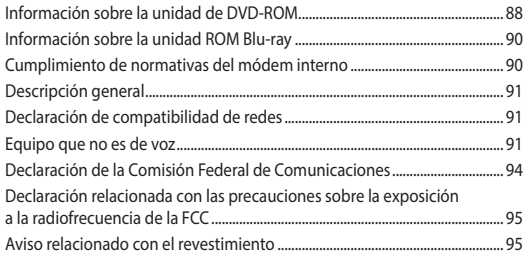

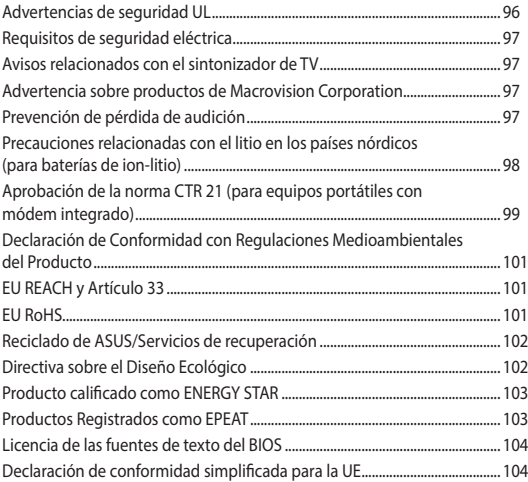

## <span id="page-6-0"></span>**Acerca de este manual**

Este manual proporciona información acerca de las características del hardware y software de su equipo portátil. Está organizado en los siguientes capítulos:

#### **Capítulo 1: Configuración de hardware**

Este capítulo detalla los componentes de hardware de su equipo portátil.

#### **Capítulo 2: Uso de su equipo portátil**

Este capítulo le muestra cómo utilizar las diferentes partes de su equipo portátil.

#### **Capítulo 3: Trabajar con Windows**

Este capítulo proporciona una visión general sobre el uso de Windows en su equipo portátil.

#### **Capítulo 4: Power-On Self Test (POST)**

Este capítulo le muestra cómo utilizar la POST para cambiar las configuraciones de su equipo portátil.

#### **Sugerencias de preguntas más frecuentes**

Esta sección presenta algunas sugerencias recomendadas y preguntas más frecuentes sobre hardware y software que puede consultar para realizar tareas de mantenimiento y solución de problemas comunes en su equipo portátil.

#### **Apéndices**

Esta sección incluye avisos y declaraciones de seguridad para su equipo portátil.

## <span id="page-7-0"></span>**Convenciones utilizadas en este manual**

Para resaltar la información clave de este manual, los mensajes se presentan tal y como se indica a continuación:

> **¡IMPORTANTE!** Este mensaje contiene información vital que deberá seguir para completar una tarea.

**NOTA:** Este mensaje contiene información adicional y consejos que le ayudarán a completar las tareas.

**¡ADVERTENCIA!** Este mensaje contiene información importante que deberá seguir para su seguridad mientras realiza ciertas tareas, y para evitar daños a los datos y componentes de su equipo portátil.

## **Iconos**

Los siguientes iconos indican qué dispositivos se pueden utilizar para completar una serie de tareas o procedimientos en su equipo portátil.

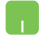

= Utilice la pantalla táctil.

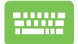

= Utilice el teclado.

## **Tipografía**

- **Negrita** = Indica un menú o elemento a seleccionar.
- *Cursiva* = Esto indica secciones a las que puede referirse en este manual.

## <span id="page-8-0"></span>**Precauciones de Seguridad Uso del equipo portátil**

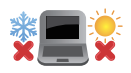

El equipo portátil solamente debe usarse en entornos con una temperatura ambiental comprendida entre 5 °C (41 °F) y 35 °C (95 °F).

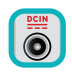

Consulte la etiqueta de valores nominales del equipo portátil y asegúrese de que el adaptador de alimentación cumple dichos valores.

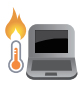

El equipo portátil puede calentarse durante el uso o durante la carga de la batería. No deje el equipo portátil sobre sus piernas o cualquier otra parte del cuerpo para evitar molestias o daños causados por el calor. Cuando trabaje con el equipo portátil, no lo coloque en superficies que puedan obturar las aberturas de ventilación.

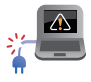

No utilice cables de alimentación, accesorios ni otros dispositivos periféricos que estén dañados con su ordenador portátil.

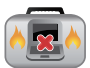

Mientras esté encendido, asegúrese de no transportar o cubrir el equipo portátil con ningún material que pueda reducir la circulación del aire.

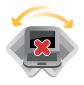

No coloque el equipo portátil sobre superficies de trabajo irregulares o inestables.

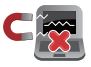

El equipo portátil puede ser inspeccionado por máquinas de rayos X (utilizadas en elementos colocados en cintas transportadoras) pero no se puede exponer a detectores magnéticos o exploradores de mano.

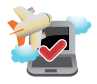

Póngase en contacto con el personal de la aerolínea para conocer los servicios disponibles en vuelo y las restricciones que es necesario seguir cuando utilice el equipo portátil durante un vuelo.

## <span id="page-9-0"></span>**Mantenimiento del equipo portátil**

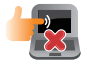

Desconecte el cable de CA y retire la batería (si procede) antes de limpiar el equipo portátil. Utilice una esponja o gamuza de celulosa humedecida con una solución de detergente no abrasivo y unas gotas de agua caliente. Elimine cualquier resto de humedad del equipo portátil utilizando un paño seco. Para evitar cortocircuitos o corrosión, evite que entren líquidos en el chasis o el espacio del teclado.

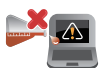

No aplique disolventes fuertes, como por ejemplo diluyentes, benceno u otros productos químicos, en la superficie del equipo portátil o cerca de ella.

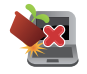

No coloque ningún objeto sobre el equipo portátil.

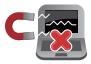

No exponga el equipo portátil a campos magnéticos o eléctricos intensos.

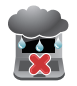

No exponga el equipo portátil a líquidos, la lluvia o la humedad ni lo use en lugares en los que se den esas condiciones.

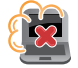

No exponga el equipo portátil a entornos polvorientos.

<span id="page-10-0"></span>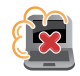

No utilice el equipo portátil cerca de fugas de gas.

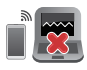

Para evitar interferencias de ondas electromagnéticas en el panel de visualización, no coloque dispositivos electrónicos activos cerca del equipo portátil.

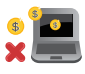

No utilice este ordenador portátil para la minería de criptomonedas (consumirá una gran cantidad de electricidad y tiempo para obtener una moneda virtual convertible) o actividades relacionadas.

## **Cómo deshechar el producto adecuadamente**

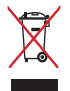

NO arroje el equipo portátil a la basura municipal. Este producto se ha diseñado para permitir la reutilización adecuada y el reciclaje de sus componentes. El símbolo de la papelera tachada indica que el producto y sus componentes (eléctricos, electrónicos y pila de botón) no se debe arrojar a la basura municipal. Consulte la normativa local aplicable para deshechos electrónicos.

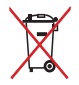

NO arroje la batería a la basura doméstica. El icono de la papelera indica que la batería no debe arrojarse a la basura municipal.

## <span id="page-11-0"></span>**Información de seguridad de la batería**

#### **Protección de la batería**

La carga frecuente de una batería con alto voltaje puede acortar la vida útil de la misma. Para proteger la batería, una vez que esté completamente cargada, el sistema puede detener la carga cuando la energía de la batería esté entre el 90 % y el 100 %.

**NOTA:** La capacidad de carga inicial de la batería generalmente se establece entre el 90 % y el 99 %. El valor real puede variar según el modelo.

- Cargar o almacenar una batería a altas temperaturas ambiente puede provocar daños permanentes en la capacidad de energía de la misma y acortar rápidamente su vida útil. Si la temperatura de la batería es demasiado alta, el sistema puede reducir la capacidad de carga de la batería o incluso detener la carga para proteger la batería.
- La capacidad de energía de la batería puede disminuir incluso cuando el dispositivo está apagado y desconectado de la alimentación de CA. Esto es normal, ya que el sistema sigue consumiendo una pequeña cantidad de energía de la batería.

#### **Cuidado de la batería estándar**

- Si no va a utilizar el dispositivo durante un período de tiempo prolongado, asegúrese de cargar la batería al 50 % y, a continuación, apague el dispositivo y desconecte el adaptador de alimentación de CA. Recargue la energía de la batería al 50 % cada tres meses para evitar una descarga excesiva y evitar daños en la batería.
- Para prolongar la vida útil de la batería, evite cargarla con un alto voltaje durante un período de tiempo prolongado. Si usa constantemente alimentación de CA para el dispositivo, asegúrese de descargar la batería al 50 % al menos una vez cada dos semanas. También puede ajustar la configuración de carga de la batería en MyASUS para ayudar a prolongar la vida útil de la batería.
- Se recomienda almacenar la batería a temperaturas entre 5 °C (41 °F) y 35 °C (95 °F) con la carga de la batería al 50 %. También puede ajustar la configuración de carga de la batería en MyASUS para ayudar a prolongar la vida útil de la batería.
- No deje su batería en ambientes húmedos. La exposición a entornos húmedos puede aumentar la tasa de descarga excesiva de la batería. El entorno de baja temperatura puede dañar los productos químicos que se encuentran dentro de la batería, mientras que las altas temperaturas o el sobrecalentamiento pueden provocar un riesgo de explosión.
- No coloque el dispositivo o paquete de baterías cerca de radiadores, chimeneas, hornos, calentadores o cualquier fuente de calor con una temperatura superior a 60 °C (140 °F). Un entorno circundante a alta temperatura puede provocar una explosión o fuga que puede causar un incendio.

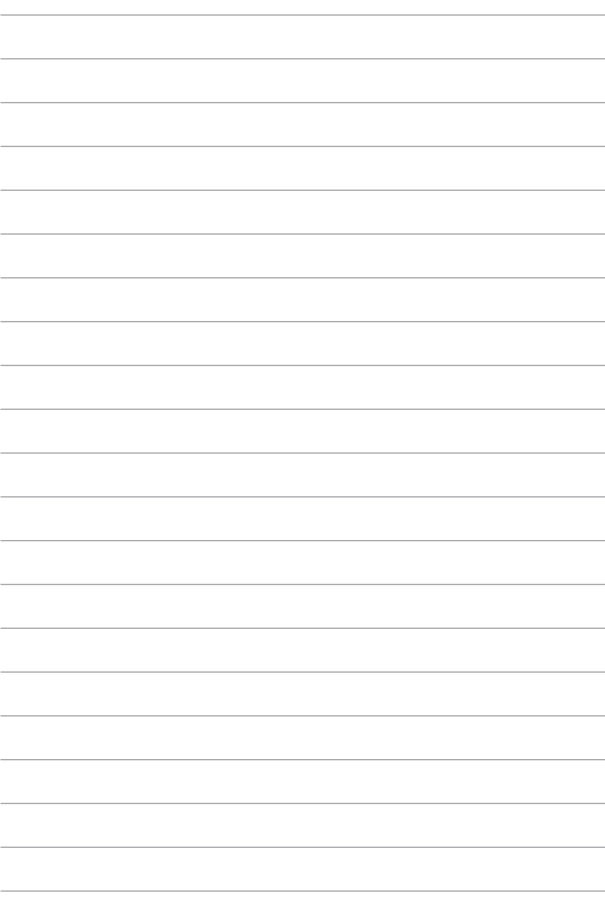

# <span id="page-14-0"></span>*Capítulo 1: Configuración de hardware*

## <span id="page-15-0"></span>**Primer contacto con el equipo portátil**

## **Vista superior**

**NOTA:** La distribución del teclado puede variar en función de la región o el país. El aspecto del equipo portátil también puede ser diferente en función del modelo.

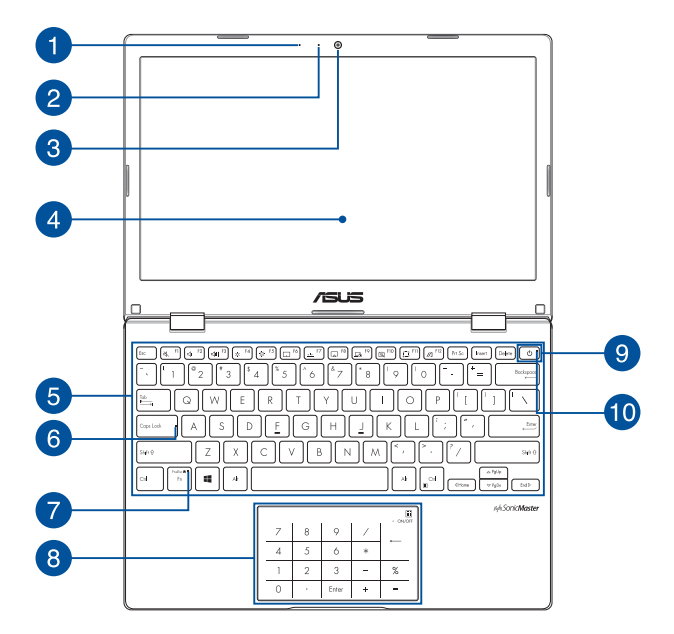

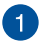

#### **Micrófono**

El micrófono integrado se puede usar para videoconferencias, narraciones de voz o grabaciones de audio sencillas.

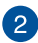

## **Indicador de cámara**

El indicador de cámara muestra cuándo está en uso la cámara integrada.

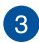

#### **Cámara**

La cámara integrada permite hacer fotografías o grabar vídeos utilizando el equipo portátil.

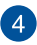

#### **Pantalla**

La pantalla de alta definición ofrece una excelente calidad de imagen para la reproducción de fotografías, vídeos y otros archivos multimedia en el equipo portátil.

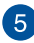

## **Teclado**

El teclado QWERTY cuenta con teclas de tamaño completo con una profundidad de recorrido que resulta muy cómoda para escribir. También permite utilizar las teclas de función, mediante las que puede acceder rápidamente a Windows y controlar otras funciones multimedia.

> **NOTA:** La distribución del teclado varía en función del modelo y la zona geográfica.

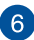

#### **Indicador de bloqueo de mayúsculas**

Este indicador se ilumina cuando la función de bloqueo de mayúsculas está activada. El uso de bloqueo de mayúsculas permite escribir letras en mayúsculas (por ejemplo, A, B y C) mediante el teclado del equipo portátil.

#### **Indicador de bloqueo de tecla de función**

Este indicador se ilumina cuando la característica de teclas de función está activada.

> **NOTA:** Para obtener más información, consulte la sección *Uso del teclado* de este manual.

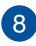

#### **Panel táctil/Teclado numérico**

Esto le permite alternar entre el panel táctil y el teclado numérico.

El panel táctil permite utilizar gestos múltiples para navegar por la pantalla, lo que proporciona al usuario una experiencia intuitiva. También simula las funciones de un ratón convencional.

> **NOTA:** Para obtener más información, consulte la sección *Uso del panel táctil* de este manual.

El teclado numérico le permite utilizar la entrada numérica.

**NOTA:** Para más detalles, consulte la sección *Utilizar el teclado numérico* de este manual.

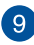

## **Botón de encendido**

Pulse el botón de encendido para encender y apagar el equipo portátil. También puede utilizar este botón de encendido para activar el modo suspensión o hibernación del equipo portátil y para activarlo desde dichos modos.

Si el equipo portátil deja de responder, mantenga pulsado el botón de encendido durante al menos cuatro (4) segundos, hasta que se apague.

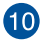

## **Indicador de encendido**

El indicador de encendido se ilumina cuando el equipo portátil está encendido y parpadea lentamente cuando se encuentra en modo de suspensión.

## <span id="page-20-0"></span>**Vista inferior**

**NOTA:** La apariencia de la vista inferior puede variar en función del modelo.

**¡ADVERTENCIA!** El equipo portátil puede calentarse durante el uso o durante la carga de la batería. No deje el equipo portátil sobre sus piernas o cualquier otra parte del cuerpo para evitar molestias o daños causados por el calor. Cuando trabaje con el equipo portátil, no lo coloque en superficies que puedan obturar las aberturas de ventilación.

#### **¡IMPORTANTE!**

- La autonomía de la batería varía en función del uso y de las especificaciones del equipo portátil. La batería no puede quitarse.
- Adquiera los componentes en puntos de venta autorizados para garantizar la máxima compatibilidad y fiabilidad. Consulte a un centro de servicio de ASUS o a proveedores autorizados para obtener ayuda y soporte técnico sobre cómo desmontar y montar el producto correctamente.

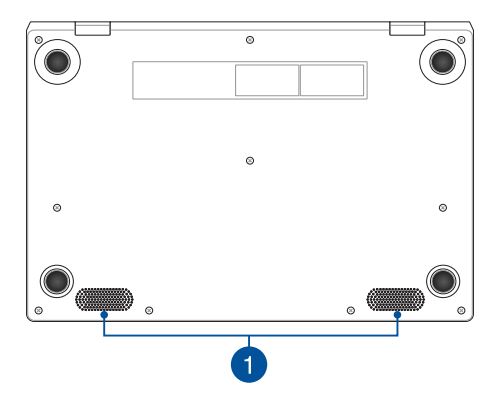

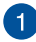

## **Altavoces**

El sistema de altavoces integrado permite escuchar audio directamente desde el equipo portátil. Las funciones de audio son controladas por software.

## <span id="page-22-0"></span>**Lateral Derecho**

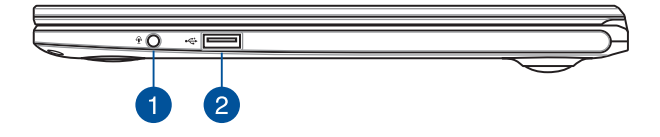

#### **Conector de auriculares, auriculares con micrófono y**   $\mathbf{1}$ **micrófono**

Este puerto permite conectar altavoces amplificados o auriculares. También se puede utilizar para conectar auriculares con micrófono o un micrófono externo.

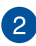

#### **Puerto USB 2.0**

El puerto USB (Universal Serial Bus) admite dispositivos USB 2.0 o USB 1.1, como teclados, dispositivos de señalización, unidades de disco flash, discos duros externos, altavoces, cámaras e impresoras.

## <span id="page-23-0"></span>**Vista izquierda**

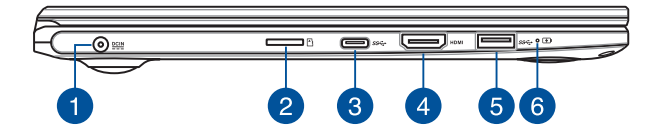

#### **Puerto de entrada de alimentación (CC)**

Inserte el adaptador de alimentación incluido en este puerto para cargar la batería y proporcionar alimentación al equipo portátil.

> **¡ADVERTENCIA!** El adaptador puede alcanzar una temperatura elevada durante el uso. No cubra el adaptador y manténgalo alejado de su cuerpo mientras esté conectado a una fuente de alimentación.

> **¡IMPORTANTE!** Utilice solamente el adaptador de alimentación incluido para cargar la batería y proporcionar alimentación al equipo portátil.

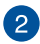

## **Ranura para tarjetas microSD (en ciertos modelos)**

Esta ranura para lector de tarjetas de memoria integrada admite los formatos de tarjeta microSD.

## **Puerto USB 3.2 Gen 1 Type-C®**

El puerto USB 3.2 (Universal Serial Bus 3.2) Gen 1 Type-C® proporciona una tasa de transferencia de hasta 5 Gbit/s y es compatible con la versión anterior USB 2.0.

> **NOTA:** La tasa de transferencia de este puerto puede variar en función del modelo.

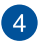

#### **Puerto de salida HDMI**

Este puerto permite conectar su equipo portátil a otro dispositivo compatible con HDMI para compartir archivos o extender su monitor de visualización.

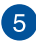

#### **Puerto USB 3.2 Gen 1**

El puerto USB 3.2 (Universal Serial Bus 3.2) Gen 1 proporciona una velocidad de transferencia de hasta 5 Gbit/s y admite la versión anterior USB 2.0.

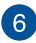

## **Indicador de carga de batería de dos colores**

El LED de dos colores ofrece una indicación visual del estado de carga de la batería. Consulte la siguiente tabla para obtener más detalles:

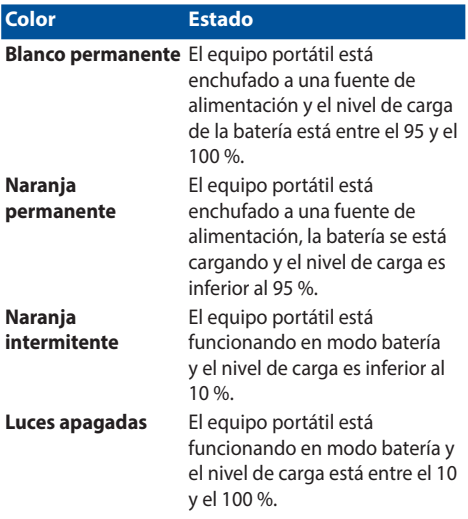

# <span id="page-26-0"></span>*Capítulo 2: Uso de su equipo portátil*

## <span id="page-27-0"></span>**Procedimientos iniciales**

## **Cargar el equipo portátil**

- A. Conecte el conector de alimentación de CC al puerto de entrada de alimentación (CC) de su equipo portátil.
- B. Conecte el adaptador de alimentación de CA a una fuente de alimentación de 100 V ~ 240 V.

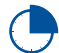

Cargue el equipo portátil durante **3 hours (horas)** antes de usarlo en modo de batería por primera vez.

**NOTA:** El adaptador de corriente puede tener un aspecto distinto, en función de los modelos y su región.

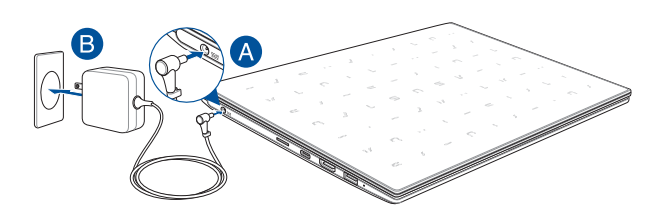

#### **¡IMPORTANTE!**

Información del adaptador de corriente:

- Tensión de entrada: 100-240 V CA
- Frecuencia de entrada: 50-60 Hz
- Corriente de salida nominal: 1,75 A (33 W)
- Tensión de salida nominal: 19 V

#### **¡IMPORTANTE!**

- Localice la etiqueta con el valor nominal de entrada/salida en su equipo portátil y asegúrese de que coincida con la información nominal de entrada/salida de su adaptador de corriente. Algunos modelos de equipos portátiles pueden tener varias corrientes de salida nominal de acuerdo con el SKU disponible.
- Asegúrese de que su equipo portátil esté conectado al adaptador de corriente antes de encenderlo por primera vez. Enchufe siempre el cable de alimentación a una toma de corriente sin utilizar ningún cable de extensión. Por su seguridad, conecte este dispositivo únicamente a una toma de corriente eléctrica correctamente conectada a tierra.
- La toma de corriente debe ser de fácil acceso y estar cerca de su equipo portátil.
- Para desconectar su equipo portátil de la fuente de alimentación principal, desenchufe su equipo portátil de la toma de corriente.

#### **¡ADVERTENCIA!**

Lea las siguientes precauciones para la batería de su equipo portátil:

- Solo los técnicos autorizados por ASUS deben retirar la batería del interior del dispositivo (únicamente para baterías no extraíbles).
- La batería utilizada en este dispositivo puede presentar un riesgo de incendio o quemaduras químicas si se retira o se desmonta.
- Siga las etiquetas de advertencia para su seguridad personal.
- Riesgo de explosión si la batería se reemplaza por una de un tipo incorrecto.
- No arrojar al fuego.
- No intente nunca provocar un cortocircuito en la batería de su equipo portátil.
- Nunca intente desmontar y volver a montar la batería (únicamente para baterías no extraíbles).
- Deje de usarlo si encuentra una fuga.
- La batería y sus componentes deben reciclarse o eliminarse correctamente.
- Mantenga la batería y otros componentes pequeños fuera del alcance de los niños.

## <span id="page-29-0"></span>**Levantar para abrir el panel de la pantalla**

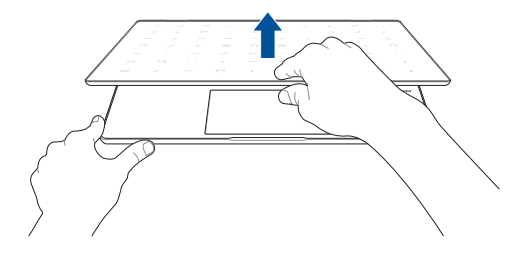

## **Presionar el botón de encendido**

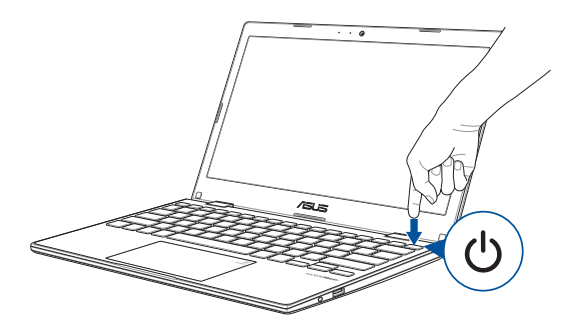

## <span id="page-30-0"></span>**Uso del panel táctil**

## **Mover el puntero**

Puede tocar en cualquier parte del panel táctil para activar su puntero y deslizar el dedo sobre el panel táctil para mover el puntero en la pantalla.

#### **Deslizar en sentido horizontal**

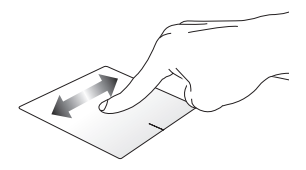

#### **Deslizar en sentido vertical**

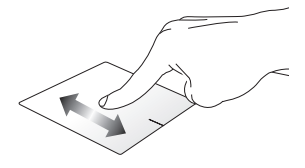

**Deslizar en sentido diagonal**

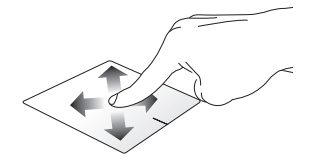

## **Gestos con un dedo**

**Tocar/Tocar dos veces**

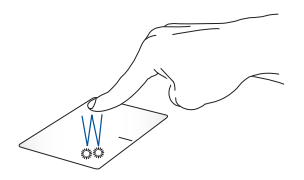

- Toque una aplicación para seleccionarla.
- Toque dos veces una aplicación para iniciarla.

#### **Arrastrar y soltar**

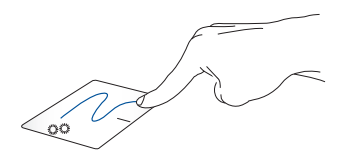

Toque dos veces un elemento y, después, deslice el mismo dedo sin levantarlo del panel táctil. Para soltar el elemento en su nueva ubicación, levante el dedo del panel táctil.

#### **Clic con el botón izquierdo Clic con el botón derecho**

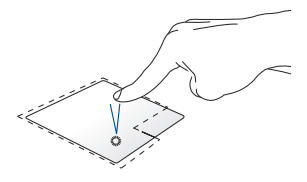

para seleccionarla.

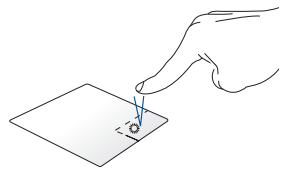

• Haga clic en una aplicación Haga clic en este botón para abrir el menú contextual.

• Haga doble clic en una aplicación para iniciarla.

> **NOTA:** Las zonas situadas dentro de la línea de puntos representan las ubicaciones del botón izquierdo y el botón derecho del ratón en el panel táctil.

## **Gestos con dos dedos**

**Tocar**

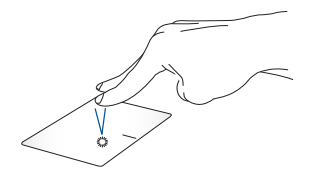

Toque con dos dedos en el panel táctil para simular la función de clic derecho.

**(arriba/abajo)**

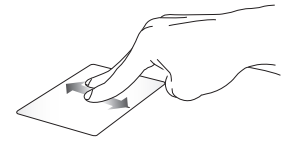

**Desplazamiento con dos dedos Desplazamiento con dos dedos (izquierda/derecha)**

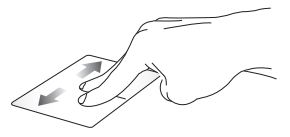

Deslice dos dedos para desplazarse hacia arriba o hacia abajo.

Deslice dos dedos para desplazarse hacia la izquierda o la derecha.

**Alejar Acercar**

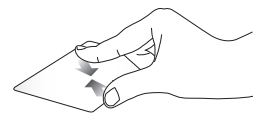

Junte los dedos sobre el panel táctil.

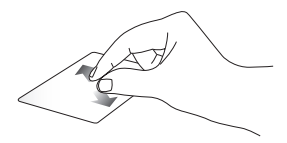

Separe los dos dedos sobre el panel táctil.

#### **Arrastrar y soltar**

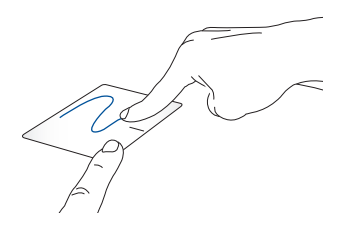

Seleccione un elemento y luego mantenga pulsado el botón izquierdo. Con el otro dedo, deslice el panel táctil para arrastrar el elemento y levante el dedo del botón para soltarlo.

## **Gestos con tres dedos**

**Tocar**

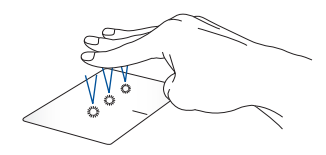

Toque con tres dedos en el panel táctil para iniciar la función que seleccionó en Settings (Configuración).

#### **Deslizar hacia la izquierda/Deslizar hacia la derecha**

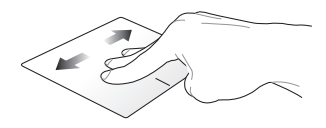

Si abrió varias aplicaciones, deslice los tres dedos hacia la izquierda o hacia la derecha para alternar entre estas aplicaciones.

#### **Deslizar hacia arriba Deslizar hacia abajo**

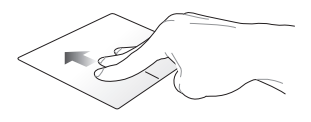

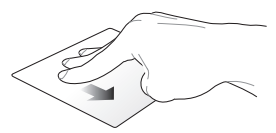

Deslice el dedo hacia arriba para ver una descripción general de todas las aplicaciones que están abiertas actualmente.

Deslice el dedo hacia abajo para mostrar el escritorio.
### **Gestos con cuatro dedos**

**Tocar**

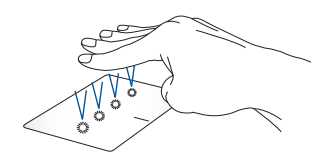

Toque con cuatro dedos en el panel táctil para iniciar la función que seleccionó en Settings (Configuración).

### **Uso del NumberPad (teclado numérico)**

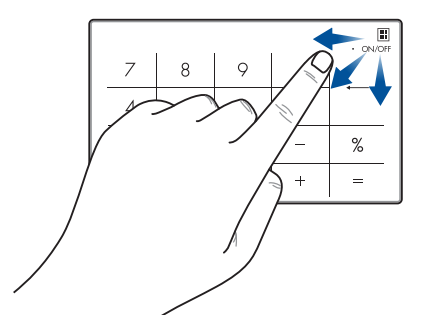

- Presione y mantenga pulsado  $\Box$  durante un segundo para alternar entre las teclas numéricas o el panel táctil.
	- Mantenga pulsado  $\Box$  y, a continuación, deslice el dedo hacia cualquier lugar del NumberPad para iniciar la Windows Calculator (Calculadora de Windows).

**¡IMPORTANTE!** Tenga en cuenta que todas las versiones de NumberPad solo son compatibles con el último sistema operativo de Microsoft Windows.

**NOTA:** Para usar la función % y =, configure el idioma de entrada en inglés.

# **Uso del teclado**

### **Teclas de acceso directo**

Las teclas de acceso directo situadas en el teclado del equipo portátil pueden ejecutar los siguientes comandos:

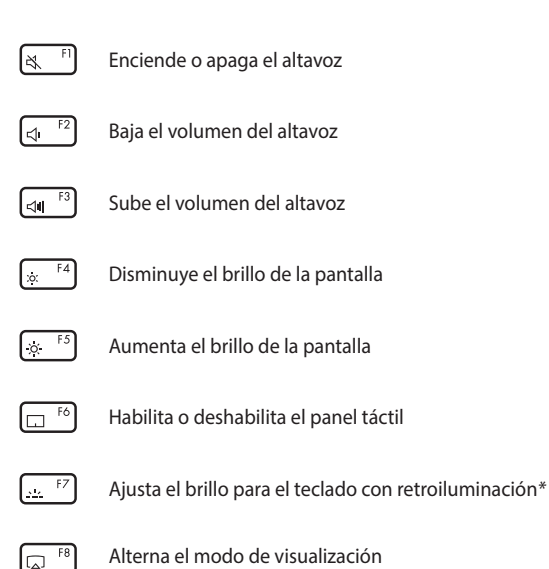

**NOTA:** Asegúrese de que la segunda pantalla esté conectada a su equipo portátil.

#### *\* En ciertos modelos*

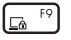

Activa la pantalla de bloqueo

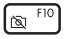

Enciende o apaga la cámara

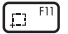

Activa la herramienta de captura de pantalla

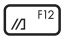

Inicia MyASUS

## **Teclas de función**

Pulse  $\left| \begin{array}{c} f_n \\ f_n \end{array} \right| + \left| \begin{array}{c} \text{esc} \\ \text{bar} \end{array} \right|$  para activar o desactivar la característica de las teclas de función. Con las teclas de función activadas, también puede acceder a las teclas de acceso directo manteniendo pulsado  $\int f_n$  en combinación con las teclas de la fila superior.

### **Teclas de Windows**

Hay dos teclas especiales de Windows en el teclado de su equipo portátil que se utilizan de la siguiente manera:

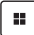

Inicia el menú Start (Inicio)

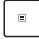

Muestra el menú desplegable\*

*\* En ciertos modelos*

# *Capítulo 3: Trabajar con Windows*

### **Empezar por primera vez**

Cuando enciende su equipo portátil por primera vez, aparece una serie de pantallas que le guiarán en la configuración de su sistema operativo **Windows** 

Para iniciar su equipo portátil por primera vez:

- 1. Pulse el botón de encendido en el equipo portátil. Espere unos minutos hasta que aparezca la pantalla de configuración.
- 2. En la pantalla de configuración, elija su región y un idioma para usar en su equipo portátil.
- 3. Lea atentamente el Acuerdo de licencia. Seleccione **Accept (Aceptar)**.
- 4. Siga las instrucciones en pantalla para configurar los siguientes elementos básicos:
	- Personalize (Personalizar)
	- Get online (Conectarse)
	- Settings (Configuración)
	- Your account (Su cuenta)
- 5. Después de configurar los elementos básicos, Windows procede a instalar sus aplicaciones y sus configuraciones preferidas. Asegúrese de que su equipo portátil esté encendido durante el proceso de configuración.
- 6. Una vez que se completa el proceso de configuración, aparecerá el escritorio.

**NOTA:** Las capturas de pantalla de este capítulo solo son de referencia.

# **Menú Start (Inicio)**

El menú Start (Inicio) es la puerta de entrada principal a los programas, aplicaciones de Windows, carpetas y configuraciones de su equipo portátil.

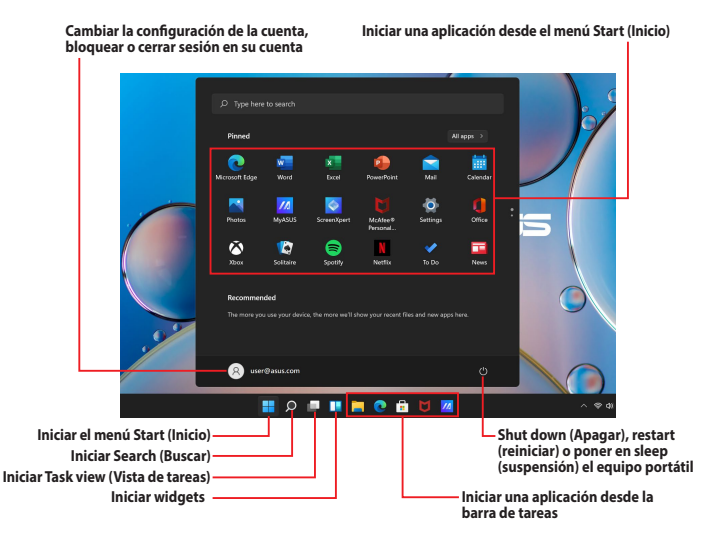

Puede utilizar el menú Start (Inicio) para realizar estas actividades comunes:

- Iniciar programas o aplicaciones de Windows
- Abrir programas o aplicaciones de Windows de uso común
- Ajustar la configuración del equipo portátil
- Obtener ayuda con el sistema operativo Windows
- Apagar su equipo portátil
- Cerrar sesión de Windows o cambiar a una cuenta de usuario diferente

#### **Iniciar el menú Start (Inicio)**

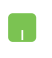

Coloque el puntero del ratón sobre el icono de inicio en su escritorio y, después, haga clic en él.

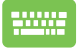

Pulse la tecla con el logotipo de Windows  $\parallel$   $\blacksquare$   $\parallel$  en su teclado.

### **Abrir programas desde el menú Start (Inicio)**

Uno de los usos más comunes del menú Start (Inicio) es abrir programas instalados en su equipo portátil.

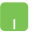

Coloque el puntero del ratón sobre el programa y, a continuación, haga clic para iniciarlo.

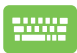

Utilice las teclas de las flechas para navegar por los

programas. Pulse  $\left| \begin{array}{c} \text{inter} \\ \text{inter} \end{array} \right|$  para iniciarlo.

**NOTA:** Seleccione **All apps (Todas las aplicaciones)** para mostrar una lista completa de programas y carpetas en su equipo portátil en orden alfabético.

# **Aplicaciones de Windows**

Se trata de las aplicaciones ancladas en el menú Start (Inicio) que se muestran en formato de mosaico para facilitar su acceso.

> **NOTA:** Algunas aplicaciones de Windows requieren iniciar sesión en su cuenta de Microsoft antes de que se inicien por completo.

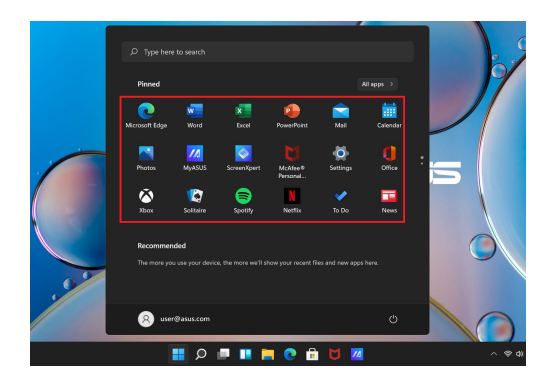

### **Trabajar con las aplicaciones de Windows**

#### **Iniciar aplicaciones de Windows desde el menú Start (Inicio)**

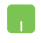

Coloque el puntero del ratón sobre la aplicación y, a continuación, haga clic para iniciarla.

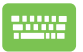

Utilice las teclas de las flechas para navegar por las

aplicaciones. Pulse  $\left| \begin{array}{c} \text{per} \\ \text{per} \end{array} \right|$  para iniciar la aplicación.

### **Personalizar las aplicaciones de Windows**

Puede mover, desanclar o anclar aplicaciones a la barra de tareas desde el menú Start (Inicio) siguiendo estos pasos:

#### **Mover aplicaciones**

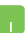

Coloque el puntero del ratón sobre la aplicación y, después, arrastre y suelte la aplicación en una nueva ubicación.

#### **Desanclar aplicaciones**

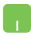

Coloque el puntero del ratón sobre la aplicación y haga clic con el botón derecho sobre ella; después, pulse en **Unpin from Start (Desanclar de inicio)**.

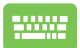

Utilice las teclas de las flechas para navegar por la aplicación.

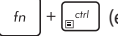

Pulse  $\begin{bmatrix} \Box \ \Box \ \end{bmatrix}$  o  $\begin{bmatrix} f_n \\ f_m \end{bmatrix}$  (en ciertos modelos) y,

después, seleccione **Unpin from Start (Desanclar de inicio)**.

#### **Anclar aplicaciones a la barra de tareas**

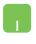

Coloque el puntero del ratón sobre la aplicación y haga clic con el botón derecho sobre ella; después, pulse en **Pin to taskbar (Anclar a la barra de tareas)**.

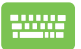

Utilice las teclas de las flechas para navegar por la aplicación.

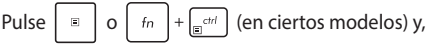

después, seleccione **Pin to taskbar (Anclar a la barra de tareas)**.

#### **Anclar más aplicaciones al menú Start (Inicio)**

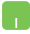

Desde **All apps (Todas las aplicaciones)**, coloque el puntero del ratón encima de la aplicación que desea agregar al menú Start (Inicio) y, después, toque en **Pin to Start (Anclar a inicio)**.

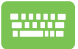

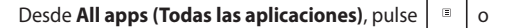

 $\left|+\right|_{\mathbb{R}^{c}^{c}}$  (en ciertos modelos) en la aplicación que

desea agregar al menú Start (Inicio) y, después, toque en **Pin to Start (Anclar a inicio)**.

# **Task view (Vista de tareas)**

Cambie rápidamente entre las aplicaciones y los programas abiertos usando la característica Task view (Vista de tareas), una opción que también puede usar para cambiar de un escritorio a otro.

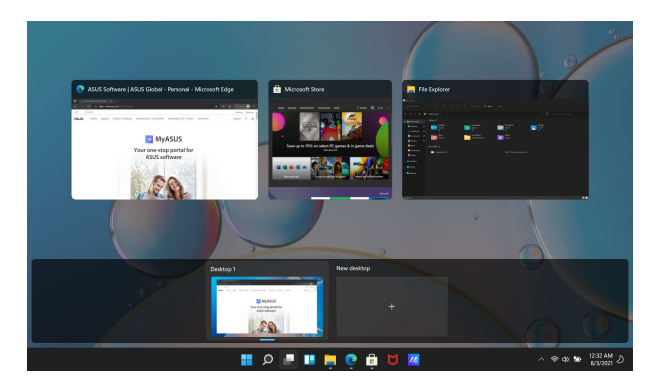

#### **Iniciar Task view (Vista de tareas)**

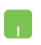

Coloque el puntero del ratón sobre el icono **en la** en la barra de tareas y, después, haga clic en él.

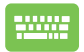

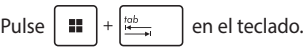

# **Widgets**

Puede iniciar los widgets para acceder con rapidez a información importante.

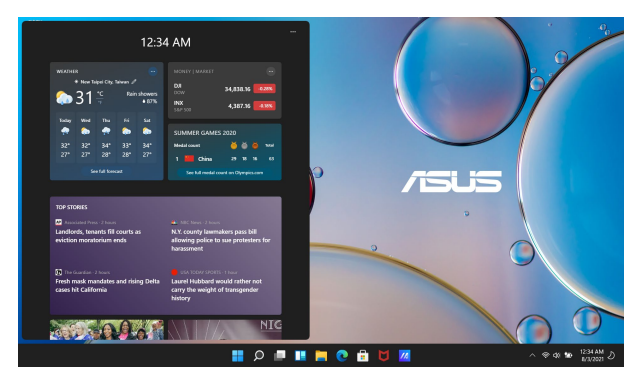

#### **Iniciar widgets**

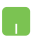

Coloque el puntero del ratón sobre el icono **en la** en la barra de tareas y, después, haga clic en él.

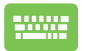

Pulse  $\parallel$  **II**  $\parallel$  +  $\parallel$  W  $\parallel$  en el teclado.

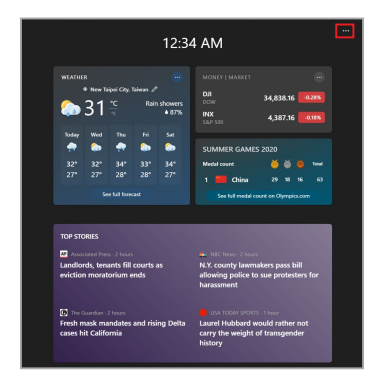

#### **Personalizar widgets**

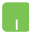

Haga clic/toque en el icono ••• y, a continuación, seleccione **Manage interests (Gestionar intereses)** para cambiar el contenido que aparece en los widgets.

# **Función Acoplar**

La función Acoplar muestra las aplicaciones en paralelo, lo que le permite trabajar en diferentes aplicaciones o cambiar de una a otra.

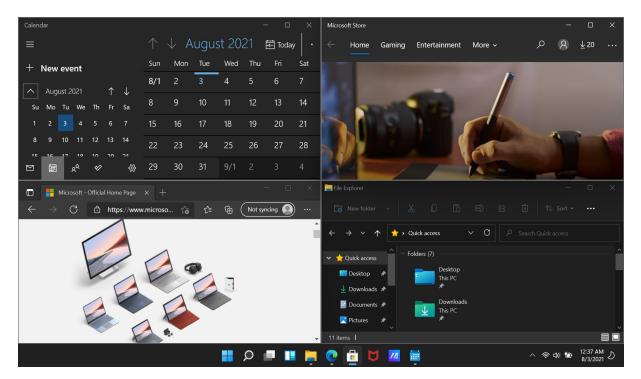

### **Acoplar puntos de acceso**

Puede arrastrar y soltar aplicaciones en estos puntos de acceso para colocarlas en el sitio que corresponda.

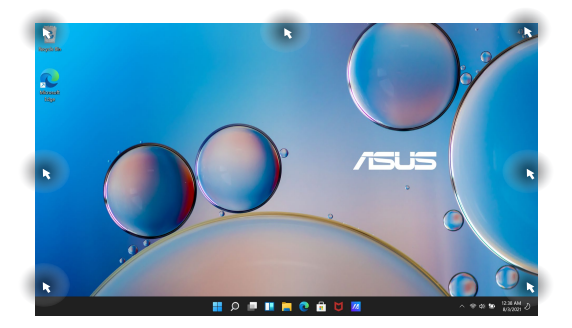

#### **Usar Acoplar**

- 
- 1. Inicie la aplicación que desea acoplar.
- 2. Arrastre la barra de título de su aplicación y suelte esta última en el borde de la pantalla para acoplarla.
- 3. Inicie otra aplicación y repita los pasos anteriores para acoplar otra aplicación.

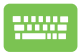

- 1. Inicie la aplicación que desea acoplar.
- 2. Mantenga pulsada la tecla  $\parallel \blacksquare \parallel$  y, después, use

las teclas de las flechas para acoplar la aplicación.

3. Inicie otra aplicación y repita los pasos anteriores para acoplar otra aplicación.

# **Action Center (Centro de actividades)**

El Action Center (Centro de actividades) consolida las notificaciones de las aplicaciones y presenta un único lugar donde puede interactuar con ellas. También tiene una sección de acciones rápidas muy útil.

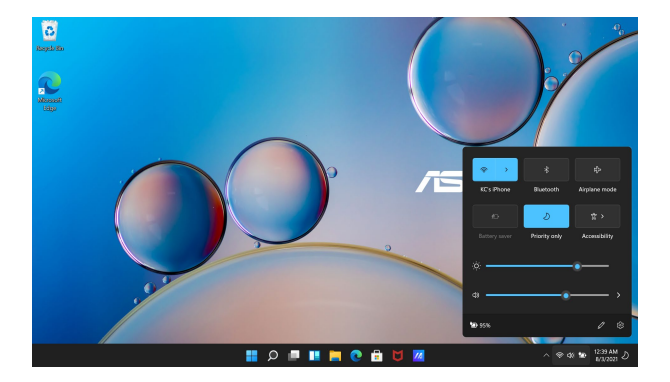

#### **Launching Quick Actions (Iniciar acciones rápidas)**

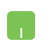

Coloque el puntero del ratón sobre los iconos de estado en la barra de tareas y, después, haga clic en él.

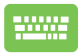

$$
Pulse \boxed{\blacksquare} + \boxed{A} \text{ en el teclado.}
$$

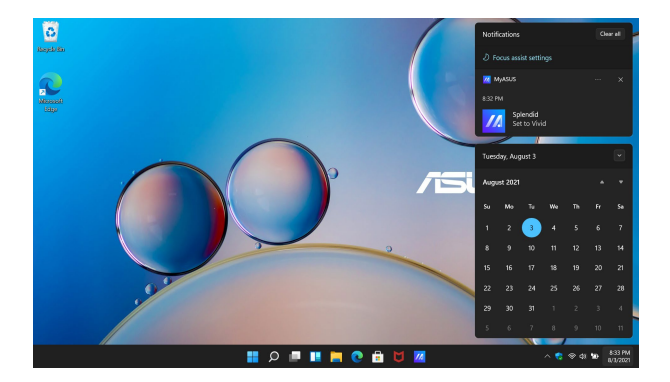

#### **Iniciar notificaciones**

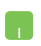

Coloque el puntero del ratón sobre la fecha y la hora en la barra de tareas y, después, haga clic.

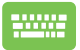

Pulse  $\boxed{\blacksquare}$  +  $\boxed{\N}$  en el teclado.

# **MyASUS Splendid**

MyASUS Splendid garantiza que todos los paneles de visualización de ASUS muestren colores idénticos y precisos. Puede seleccionar el modo Vivid (Vívido), Eye Care (Cuidado de los ojos) o Manual (Manual) junto al modo Normal (Normal) para ajustar la configuración de la pantalla.

- **• Normal Mode (Modo Normal):** A través de la corrección de temperatura de color y gamma, la salida de imagen del panel es lo más cercana posible a lo que su ojo puede ver de forma natural. Para el modelo con panel OLED, este modo cumple con la certificación de TÜV de luz azul baja.
- **• Vivid Mode (Modo vívido):** Este modo le permite ajustar la saturación de la imagen, haciéndola más vívida y vibrante.
- **• Manual Mode (Modo manual):** Este modo le permite ajustar el valor de la temperatura del color a sus necesidades personales, en un rango de -50 a +50.
- **• Eye Care Mode (Modo cuidado de los ojos):** Este modo reduce la emisión de luz azul hasta en un 30 %, lo que ayuda a proteger sus ojos.

Nivel 1-5: cuanto más alto es el nivel, más se reduce la emisión de luz azul. Para el modelo con panel LCD, el nivel 5 es el ajuste optimizado, y este cumple con la certificación de TÜV de luz azul baja.

**NOTA:** Habilite **HDR** en **Settings (Configuración)** > **System (Sistema)** > **Display (Pantalla)** para obtener una mejor experiencia de visualización con su panel OLED (en ciertos modelos); esta opción cumple con la certificación TÜV sin parpadeo.

Consulte los siguientes consejos para aliviar la fatiga visual:

- Tómese un tiempo lejos de la pantalla si trabaja durante muchas horas. Se recomienda tomar descansos breves (al menos 5 minutos) después de aproximadamente 1 hora de trabajo continuo en el ordenador. Hacer pausas breves y frecuentes es más eficaz que una pausa larga.
- Para reducir al mínimo la fatiga ocular y la sequedad ocular, descanse la vista periódicamente enfocándose en los objetos que están lejos.
- Repita los siguientes ejercicios para reducir la fatiga visual:

(1) Mire hacia arriba y hacia abajo varias veces

(2) Ponga los ojos en blanco lentamente

(3) Mueva los ojos en diagonal

Si la fatiga visual persiste, consulte a un médico.

• La luz azul de alta energía puede provocar fatiga ocular y degeneración macular asociada a la edad (DMAE). El filtro de luz azul reduce un 30 % (máx.) la luz azul perjudicial para evitar el síndrome de la pantalla de visualización (SPV).

# **Configuración de la pantalla OLED**

Para aprovechar al máximo su pantalla OLED (en ciertos modelos), recomendamos varias configuraciones. Estas configuraciones ayudan a optimizar la experiencia visual, aumentar al máximo la duración de la batería y aumentar la vida útil de su equipo portátil ASUS.

### **Configurar el modo Dark (Oscuro)**

El modo Dark (Oscuro) está habilitado de forma predeterminada. Para comprobar o ajustar la configuración:

- 1. Inicie el menú Start (Inicio).
- 2. Haga clic/toque en **Settings (Configuración)** y seleccione **Personalization (Personalización)**.

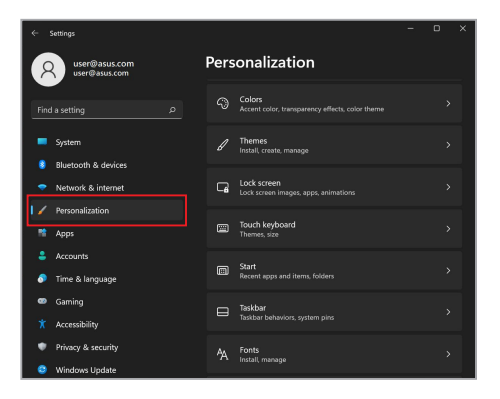

3. Seleccione la pestaña **Colors (Colores)** para ver las opciones.

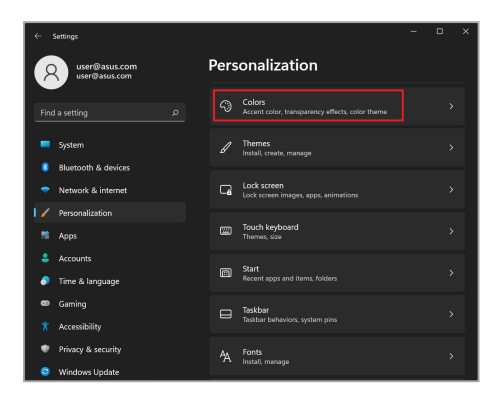

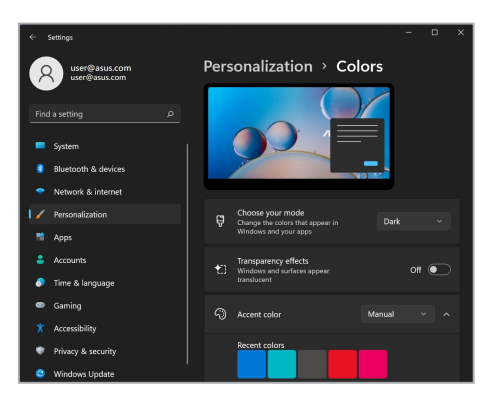

### **Apagar la pantalla cuando no está en uso**

Asegúrese de configurar la pantalla para que se apague automáticamente cuando no esté en uso. Para comprobar o ajustar la configuración:

- 1. Inicie el menú Start (Inicio).
- 2. Haga clic/toque en **Settings (Configuración)** y seleccione **System (Sistema)**.

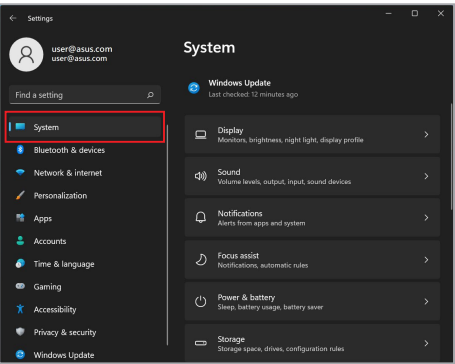

3. Seleccione la pestaña **Power & battery (Alimentación y batería)** para ver las opciones.

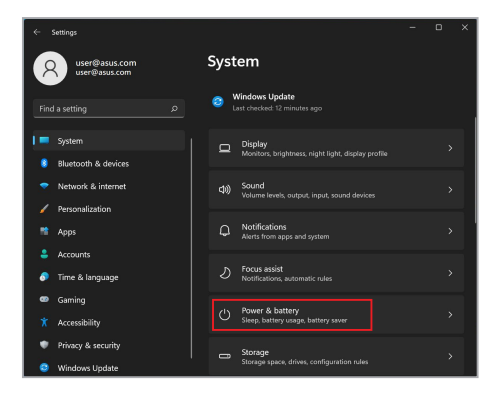

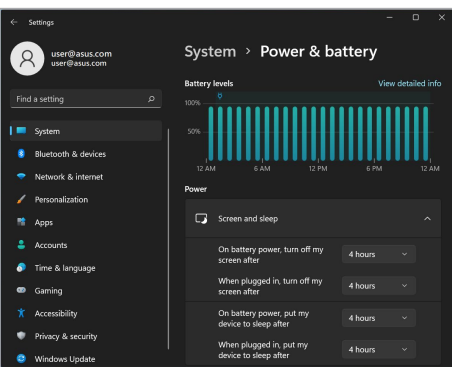

# **Ajustar el brillo de la pantalla**

Se recomienda habilitar el protector de pantalla animado con fondo oscuro y evitar configurar su pantalla OLED al máximo brillo para extender la vida útil de su pantalla OLED. Para comprobar o ajustar la configuración:

- 1. Inicie el menú Start (Inicio).
- 2. Haga clic/toque en **Settings (Configuración)** y seleccione **Personalization (Personalización)**.

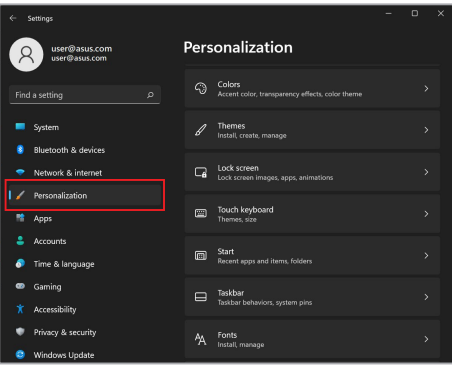

3. Seleccione la pestaña **Lock screen (Bloquear pantalla)** y, después, **Screen saver (Protector de pantalla)** para ver las opciones.

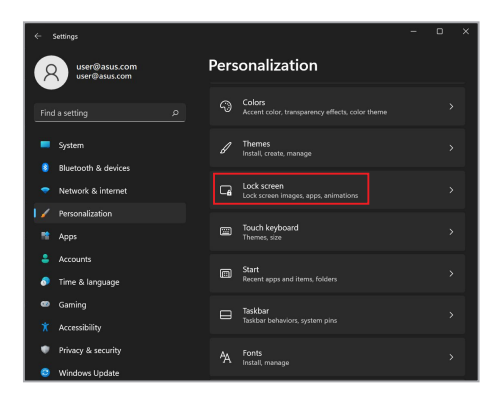

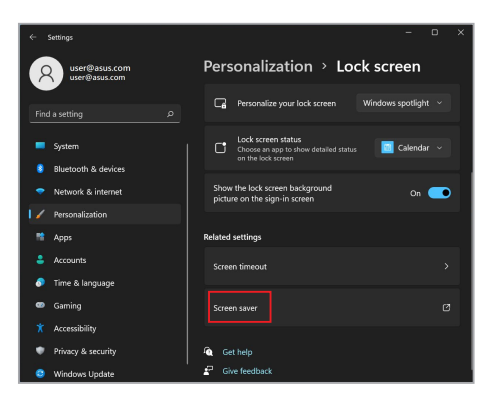

### **Ocultar automáticamente la barra de tareas**

Para no mostrar la barra de tareas en su pantalla OLED durante un tiempo prolongado, asegúrese de ocultar automáticamente la barra de tareas. Para ajustar la configuración:

- 1. Inicie el menú Start (Inicio).
- 2. Haga clic/toque en **Settings (Configuración)** y seleccione **Personalization (Personalización)**.

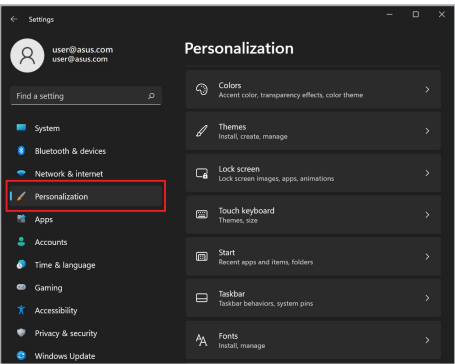

3. Seleccione la pestaña **Taskbar (Barra de tareas)** y, a continuación, habilite **Automatically hide the taskbar (Ocultar automáticamente la barra de tareas)**.

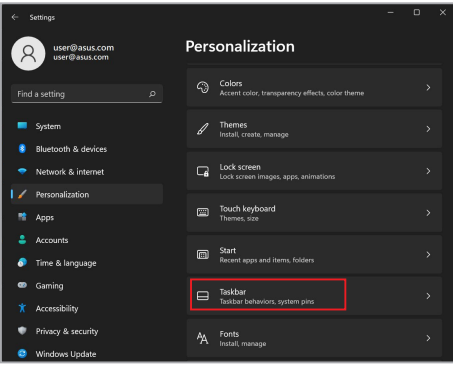

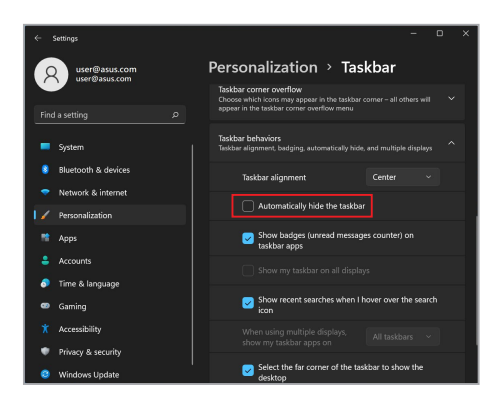

### **Configurar el modo Dark (Oscuro) en Microsoft Office**

- 1. Inicie una aplicación de Microsoft Office y haga clic/toque en **File (Archivo)** > **Account (Cuenta)**.
- 2. Seleccione **Dark Gray (Gris oscuro)** debajo de la sección **Office Theme (Tema de oficina)**. El tema se aplicará a todas las aplicaciones de Microsoft.

# **Otros métodos abreviados de teclado**

Usando el teclado, también puede usar los siguientes métodos abreviados para ayudarle a iniciar aplicaciones y navegar por Windows.

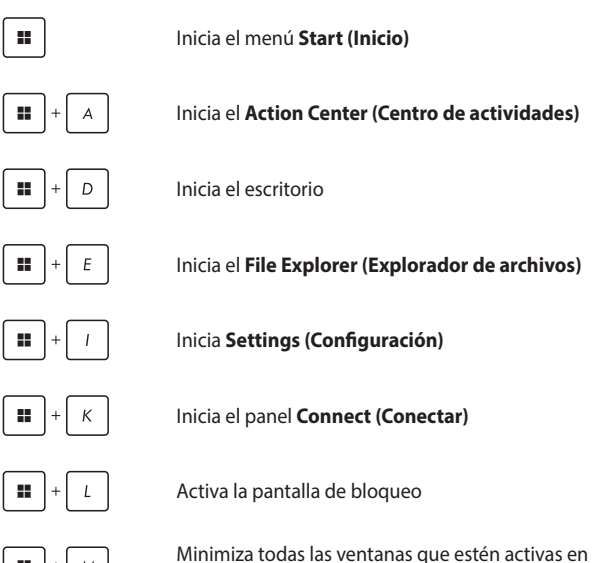

el momento

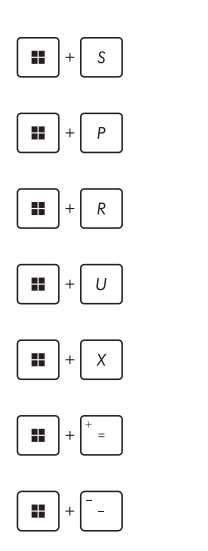

Inicia **Search (Buscar)**

Inicia el panel **Project (Proyecto)**

Abre la ventana **Run (Ejecutar)**

Abre **Accessibility (Accesibilidad)**

Abre el menú contextual del botón de inicio

Inicia el icono de la lupa y amplía la pantalla

Aleja la pantalla

# **Conexión a redes inalámbricas**

# **Wifi**

Acceda a correos electrónicos, navegue por Internet y comparta aplicaciones a través de sitios de redes sociales utilizando la conexión Wifi de su equipo portátil.

> **¡IMPORTANTE!** El **Airplane Mode (Modo avión)** desactiva esta función. Asegúrese de desactivar el **Airplane Mode (Modo avión)** antes de habilitar la conexión Wifi de su equipo portátil.

### **Conexión Wifi**

Conecte su equipo portátil a una red Wifi siguiendo estos pasos:

- 1. Inicie **Action Center (Centro de actividades)** desde la barra de tareas.
	- 2. Haga clic/toque el icono **Wi-Fi (Wifi)** para habilitar el Wifi.
	- 3. Seleccione un punto de acceso de la lista de conexiones Wifi disponibles.
	- 4. Seleccione **Connect (Conectar)** para iniciar la conexión de red.

**NOTA:** Es posible que se le solicite que introduzca una clave de seguridad para activar la conexión Wifi.

### **Bluetooth**

Utilice el Bluetooth para facilitar las transferencias de datos inalámbricas con otros dispositivos habilitados para Bluetooth.

> **¡IMPORTANTE!** El **Airplane Mode (Modo avión)** desactiva esta función. Asegúrese de apagar el **Airplane Mode (Modo avión)** antes de habilitar la conexión Bluetooth de su equipo portátil.

#### **Emparejamiento con otros dispositivos habilitados para Bluetooth**

Deberá emparejar su equipo portátil con otros dispositivos habilitados para Bluetooth para permitir la transferencia de datos. Conecte sus dispositivos siguiendo estos pasos:

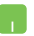

- 1. Abra **Settings (Configuración)** desde el menú Start (Inicio).
- 2. Seleccione **Bluetooth & devices (Bluetooth y dispositivos)** > **Add device (Añadir dispositivo)** para buscar dispositivos habilitados para Bluetooth*.*
- 3. Seleccione un dispositivo de la lista para emparejar su equipo portátil con el dispositivo.

**NOTA:** En algunos dispositivos habilitados para Bluetooth, es posible que se le solicite que introduzca la contraseña de su equipo portátil.

### **Airplane mode (Modo Avión)**

El modo avión desactiva la comunicación inalámbrica, lo que le permite utilizar su equipo portátil de forma segura durante el vuelo.

> **NOTA:** Póngase en contacto con su aerolínea para obtener información sobre los servicios a bordo relacionados que se pueden utilizar y las restricciones que se deben seguir al utilizar su equipo portátil durante el vuelo.

#### **Activar/Desactivar el Airplane mode (Modo avión)**

- 1. Inicie **Action Center (Centro de actividades)** desde la barra de tareas.
	- 2. Haga clic/toque en el icono de **Airplane mode (Modo avión)** para habilitar o deshabilitar dicho modo.

# **Apagar su equipo portátil**

Puede apagar su equipo portátil siguiendo alguno de estos procedimientos:

- Inicie el menú Start (Inicio), seleccione el icono de encendido y, después, seleccione > **Shut down (Apagar)** para realizar un apagado normal.
	- Desde la pantalla de inicio de sesión, seleccione > **Shut down (Apagar)**.

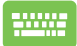

Pulse  $\int$   $\alpha$ t  $\left| + \frac{1}{2} \frac{1}{2} \right|$  para iniciar Shut Down

Windows (Cerrar Windows). Seleccione **Shut down (Apagar)** en la lista desplegable y, después, **OK (Aceptar)**.

• Si el equipo portátil no responde, mantenga pulsado el botón de encendido durante al menos cuatro (4) segundos hasta que se apague.

# **Poner el equipo portátil en suspensión**

Para poner su equipo portátil en modo Sleep (Suspensión):

- Inicie el menú Start (Inicio) y seleccione  $(1)$  > **Sleep (Suspensión)** para poner su equipo portátil en suspensión.
	- Desde la pantalla de inicio de sesión, seleccione > **Sleep (Suspensión)**.

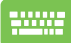

Pulse  $\sqrt{aH} + \sqrt{m+1}$  para iniciar Shut Down Windows

(Cerrar Windows). Seleccione **Sleep (Suspensión)** en la lista desplegable y, después, **OK (Aceptar)**.

**NOTA:** También puede poner su equipo portátil en modo Sleep (Suspensión) presionando el botón de encendido una vez.
# *Capítulo 4: Power-On Self Test (POST)*

## **Power-On Self Test (POST)**

La autoprueba de encendido (POST) es una serie de pruebas de diagnóstico controladas por software que se ejecutan cuando enciende o reinicia su equipo portátil. El software que controla la POST se instala como parte permanente de la arquitectura del equipo portátil.

## **Usar POST para acceder a la BIOS y solucionar problemas**

Durante la POST, puede acceder a la configuración de la BIOS o ejecutar opciones de solución de problemas utilizando las teclas de función de su equipo portátil. Puede consultar la siguiente información para obtener más información.

## **BIOS**

La BIOS (sistema básico de entrada y salida) almacena la configuración del hardware del sistema que se necesita para iniciar el sistema en el equipo portátil.

La configuración por defecto de la BIOS se aplica a la mayoría de las condiciones de su equipo portátil. No cambie la configuración por defecto de la BIOS salvo en las siguientes circunstancias:

- Aparece un mensaje de error en pantalla durante el arranque del sistema y le solicita que ejecute la configuración de la BIOS.
- Ha instalado un nuevo componente del sistema que requiere más configuraciones o actualizaciones de la BIOS.

**¡ADVERTENCIA!** El uso de configuraciones inapropiadas de la BIOS puede dar lugar a la inestabilidad del sistema o a errores en el arranque. Recomendamos encarecidamente que cambie la configuración de la BIOS únicamente con ayuda del personal de servicio debidamente capacitado.

## **Acceder a la BIOS**

Reinicie el equipo portátil y, después, pulse  $\left[\alpha\right]$ <sup>2</sup> durante la POST.

## **Recuperar el sistema**

El uso de las opciones de recuperación en su equipo portátil le permite restaurar el sistema a su estado original o simplemente actualizar su configuración para ayudar a mejorar el rendimiento.

#### **¡IMPORTANTE!**

- **•** Realice una copia de seguridad de todos sus archivos de datos antes de ejecutar cualquier opción de recuperación en su equipo portátil.
- **•** Anote las configuraciones personalizadas importantes, como la configuración de red, los nombres de usuario y las contraseñas para evitar la pérdida de datos.
- **•** Asegúrese de que su equipo portátil esté conectado a una fuente de alimentación antes de restablecer el sistema.

Windows le permite ejecutar cualquiera de las siguientes opciones de recuperación:

**• Keep my files (Mantener mis archivos)**: Esta opción le permite actualizar su equipo portátil sin que ello afecte a sus archivos personales (fotos, música, videos o documentos).

Con esta opción, puede restaurar su equipo portátil a su configuración por defecto y eliminar otras aplicaciones instaladas.

**• Remove everything (Quitar todo)**: Esta opción restablece su equipo portátil a la configuración de fábrica. Debe hacer una copia de seguridad de sus datos antes de seleccionar esta opción.

- **• Advanced startup (Inicio avanzado)**: El uso de esta opción le permite llevar a cabo otras opciones de recuperación avanzadas en su equipo portátil, por ejemplo:
	- Utilizar una unidad USB, una conexión de red o un DVD de recuperación de Windows para iniciar su equipo portátil.
	- Utilizar **Troubleshoot (Solución de problemas)** para habilitar cualquiera de estas opciones de recuperación avanzadas: Reparación de inicio, Desinstalar las actualizaciones, Configuración de inicio, Configuración de firmware UEFI, Símbolo del sistema, Restaurar sistema y Recuperación de imagen del sistema.

## **Ejecutar una opción de recuperación**

Consulte los siguientes pasos si desea acceder y utilizar cualquiera de las opciones de recuperación disponibles para su equipo portátil.

1. Abra **Settings (Configuración)** y seleccione **System (Sistema)** > **Recovery (Recuperación)**.

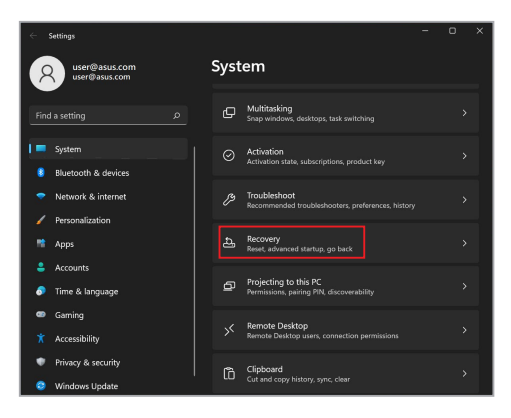

2. Seleccione la opción de recuperación que le gustaría ejecutar.

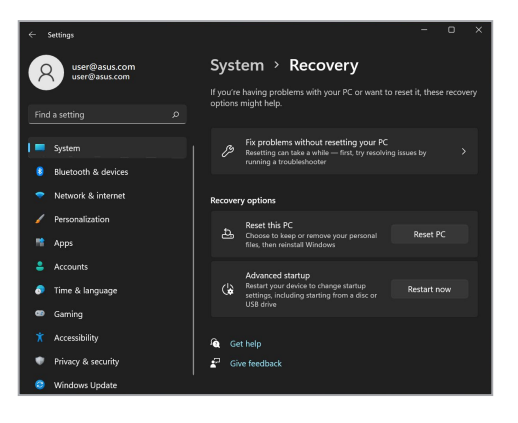

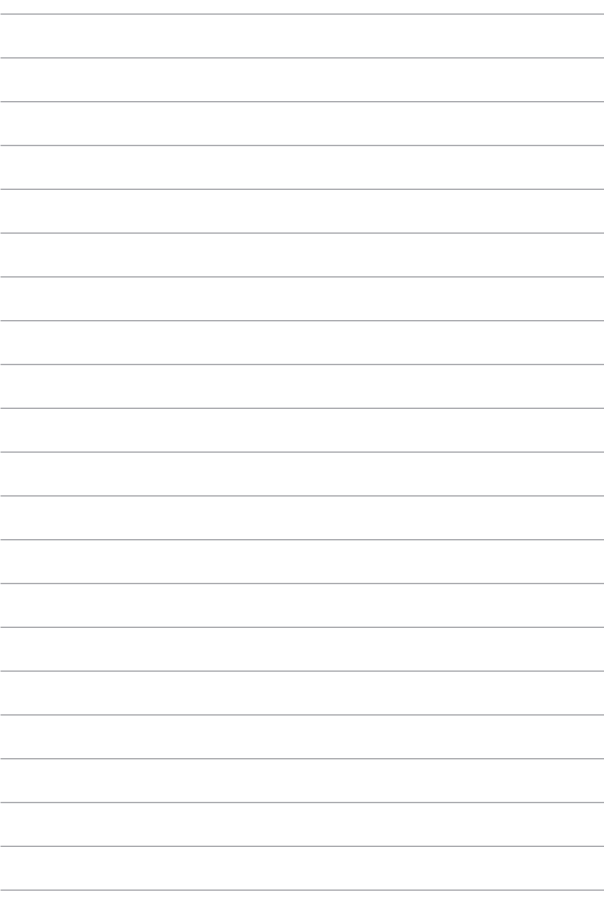

# *Sugerencias de preguntas más frecuentes*

## **Sugerencias útiles para el equipo portátil**

Para ayudarle a maximizar el uso del equipo portátil, mantener su rendimiento de sistema y garantizar que todos los datos están protegidos, le presentamos algunas sugerencias que puede seguir:

- Actualice Windows periódicamente para garantizar que las aplicaciones tienen la configuración de seguridad más reciente.
- Actualice MyASUS para asegurarse de que tiene la configuración más reciente para las aplicaciones, controladores y utilidades exclusivos de ASUS.
- Utilice el software antivirus para proteger sus datos y mantener estos también actualizados.
- A menos que sea absolutamente necesario, deje de utilizar el cierre forzado para apagar el equipo portátil.
- Haga siempre una copia de seguridad de los datos y cree un punto para realizar una copia de seguridad de los datos en una unidad de almacenamiento externa.
- Si no va a utilizar el equipo portátil durante un período de tiempo prolongado, asegúrese de cargar la batería al 50 % y, a continuación, apague el equipo portátil y desconecte el adaptador de alimentación de CA.
- Si utiliza constantemente alimentación de CA para el equipo portátil, establezca el estado de carga de la batería en modo equilibrado en MyASUS.
- Desconecte todos los dispositivos externos y asegúrese de que tiene los siguientes elementos antes de restablecer el equipo portátil:
	- Clave del producto de los sistemas operativos y otras aplicaciones instalados
	- Copia de seguridad de los datos
	- Identificador y contraseña de inicio de sesión
	- Información de conexión a Internet
- Visite nuestro sitio de soporte técnico para solucionar problemas y ver algunas de las preguntas más frecuentes en <https://www.asus.com/es/support>.

## **Preguntas más frecuentes sobre el hardware**

#### **1. Un punto negro, o algunas veces un punto coloreado, aparece en la pantalla cuando enciendo el equipo portátil. ¿Qué debo hacer?**

Aunque estos puntos pueden aparecen en la pantalla, no afectarán al sistema. Si el incidente continúa y el rendimiento del sistema se ve afectado, consulte a un Centro de servicio autorizado de ASUS.

#### **2. El color y brillo del panel de la pantalla son irregulares. ¿Cómo puedo arreglarlo?**

El ángulo y la posición actual del equipo portátil pueden influir en el color y el brillo del panel de la pantalla. El brillo y tono de color del equipo portátil también pueden variar en función del modelo. Puede utilizar las teclas de función o la configuración de la pantalla del sistema operativo para ajustar la apariencia del panel de la pantalla.

#### **3. ¿Cómo maximizo la autonomía de la batería del equipo portátil?**

Puede llevar a cabo cualquiera de las sugerencias siguientes:

- Utilice los botones de función para ajustar el brillo de la pantalla.
- Si no va a utilizar ninguna conexión Wi-Fi, cambie el sistema a **Airplane mode (Modo Avión)**.
- Desconecte los dispositivos USB no utilizados.
- Cierre las aplicaciones no utilizadas, especialmente aquellas que consumen mucha memoria del sistema.

#### **4. El indicador LED de mi batería no se ilumina. ¿Cuál es el problema?**

- Compruebe si el adaptador de alimentación o la batería están correctamente conectados. También puede desconectar el cable de alimentación o la batería, esperar un minuto y, a continuación, volver a conectarlos de nuevo a la toma de corriente eléctrica y al equipo portátil.
- Si el problema sigue sin resolverse, póngase en contacto con el Centro de servicio de ASUS para obtener ayuda.

#### **5. ¿Por qué mi panel táctil no funciona?**

Presione  $\sqrt{p}$  is para habilitar el panel táctil.

**6. Cuando reproduzco archivos de audio y vídeo, ¿por qué no escucho sonido en los altavoces de audio del equipo portátil?**

Puede llevar a cabo cualquiera de las sugerencias siguientes:

- Presione  $\left[\begin{matrix}4\sqrt{16} & 1\end{matrix}\right]$  para subir el volumen de los altavoces.
- Compruebe si los altavoces están silenciados.
- Compruebe si hay un conector para auriculares conectado al equipo portátil y quítelo.

**7. ¿Qué debo hacer si el adaptador de alimentación del equipo portátil se pierde o la batería deja de funcionar?**

Póngase en contacto con su Centro de servicio de ASUS para obtener ayuda.

**8. El equipo portátil no puede pulsar las teclas correctamente porque el cursor se mantiene en movimiento. ¿Qué debo hacer?**

Asegúrese de que nada toca o presiona accidentalmente el panel táctil mientras escribe en el teclado. También puede deshabilitar

el panel táctil presionando  $\boxed{\Box}^{6}$ .

## **Preguntas más frecuentes sobre el software**

**1. Al encender el equipo portátil, el indicador de alimentación se ilumina, pero no el indicador de actividad de mi unidad. ¿Qué puedo hacer para solucionar esto?**

Puede llevar a cabo cualquiera de las sugerencias siguientes:

- Fuerce el cierre de su equipo portátil presionando el botón de alimentación durante más de cuatro (4) segundos. Compruebe si el adaptador de alimentación y la batería están insertados correctamente y, a continuación, encienda el equipo portátil.
- Si el problema sigue sin resolverse, póngase en contacto con el Centro de servicio de ASUS para obtener ayuda.

#### **2. ¿Qué debo hacer cuando mi pantalla muestra el siguiente mensaje: "Quite los discos u otro medio. Presione cualquier tecla para reiniciar."?**

Puede llevar a cabo cualquiera de las sugerencias siguientes:

- Quite todos los dispositivos USB conectados y, a continuación, reinicie el equipo portátil.
- Quite cualquier disco óptico que se haya quedado dentro de la unidad óptica y, a continuación, reinicie el sistema.
- Si el problema no se resuelve, el equipo portátil podría tener un problema de almacenamiento de memoria. Póngase en contacto con su Centro de servicio de ASUS para obtener ayuda.

#### **3. El equipo portátil arranca de forma más lenta de lo normal y el sistema operativo se ralentiza. ¿Cómo puedo arreglarlo?**

Elimine las aplicaciones que haya instalado recientemente o que no se incluyeron en el paquete del sistema operativo y, a continuación, reinicie el sistema.

#### **4. El equipo portátil no arranca. ¿Cómo puedo arreglarlo?**

Puede llevar a cabo cualquiera de las sugerencias siguientes:

- Quite todos los dispositivos conectados al equipo y, a continuación, reinicie el sistema.
- Si el problema sigue sin resolverse, póngase en contacto con el Centro de servicio de ASUS para obtener ayuda.

#### **5. ¿Por qué no puedo reactivar el equipo portátil y sacarlo del modo de suspensión o hibernación?**

- Es necesario presionar el botón de alimentación para de reanudar el último estado de trabajo.
- El sistema podría haber agotado completamente la energía de la batería. Conecte el adaptador de alimentación al equipo portátil y a una toma de corriente eléctrica y, a continuación, presione el botón de alimentación.

# *Apéndices*

## **Información sobre la unidad de DVD-ROM**

La unidad de DVD-ROM permite leer y crear sus propios CD y DVD. Puede adquirir un software reproductor de DVD para ver los títulos del DVD.

**NOTA:** La unidad de DVD-ROM está disponible en ciertos modelos.

#### **Información sobre las zonas de reproducción de DVD**

La reproducción de películas en DVD implica la decodificación del sistema de vídeo MPEG2, audio digital AC3 y el desciframiento del contenido protegido CSS. CSS (a veces denominado protección contra la copia) es el nombre dado al esquema de protección adoptado por la industria cinematográfica para cubrir la necesidad de protección contra la duplicación ilegal de contenidos.

Aunque son muchas las reglas proyectadas e impuestas sobre los cedentes de la licencia, la más importante es la que afecta a las restricciones de reproducción por zonas. Para facilitar las distintas distribuciones geográficas de las películas, los títulos en DVD se preparan para zonas concretas, tal como se describe en las "Definiciones de zonas" indicadas anteriormente. Las leyes del copyright exigen que todos los títulos en DVD se limiten a una zona en particular (en general, la región en la que se vende el título). Aunque el contenido de una película en DVD puede ser distribuido en varias zonas, las reglas proyectadas CSS exigen que cualquier sistema que pueda reproducir el contenido cifrado CSS solo pueda reproducirlo en una zona.

> **¡IMPORTANTE!** El cambio de zona puede realizarse hasta cinco veces por medio del software visualizador, momento en el que solo se podrán reproducir las películas en DVD en la última zona seleccionada. Si se cambia el código de zona tras este proceso anterior, precisará de un ajuste de fábrica, que no lo cubre la garantía. Si se desea el reajuste, los costos de transporte y de reajuste correrán a cargo del usuario.

#### **Definiciones de zonas**

#### **Zona 1**

Canadá, Estados Unidos, territorios de los Estados Unidos

#### **Zona 2**

República Checa, Egipto, Finlandia, Francia, Alemania, Estados del Golfo, Hungría, Islandia, Irán, Iraq, Irlanda, Italia, Japón, Países Bajos, Noruega, Polonia, Portugal, Arabia Saudí, Escocia, España, Suecia, Suiza, Siria, Turquía, Reino Unido, Grecia, Repúblicas Yugoslavas, Eslovaquia

#### **Zona 3**

Myanmar, Indonesia, Corea del Sur, Malasia, Filipinas, Singapur, Taiwan, Tailandia, Vietnam

#### **Zona 4**

Australia, Caribe (Excepto Territorios de <EE.UU>.), América Central, Nueva Zelanda, Islas del Pacífico, Sudamérica

#### **Zona 5**

CIS, India, Pakistán, Resto de África, Rusia, Corea del Norte

#### **Zona 6**

China

## **Información sobre la unidad ROM Blu-ray**

La unidad ROM Blu-ray permite ver vídeos en alta definición (HD) y otros formatos de archivo de disco como, por ejemplo, DVD y CD.

**NOTA:** La unidad Blu-ray ROM está disponible en ciertos modelos.

#### **Definiciones de regiones**

#### **Región A**

Países de Norteamérica, Centroamérica y Suramérica y sus territorios; Taiwán, Hong Kong, Macao, Japón, Corea del Norte, Corea del Sur, Asia Sudoriental y sus territorios.

#### **Región B**

Europa, África y países de Asia Sudoriental y sus territorios; Australia y Nueva Zelanda.

#### **Región C**

Asia Central, Asia del Sur, Europa Oriental y sus territorios; China y Mongolia.

**NOTA:** Consulte el sitio web de Blu-ray en [www.blu-raydisc.com/en/Technical/FAQs/Blu-rayDiscforVideo.aspx](https://www.blu-raydisc.com/en/Technical/FAQs/Blu-rayDiscforVideo.aspx) para obtener más detalles.

## **Cumplimiento de normativas del módem interno**

El modelo del equipo portátil con módem interno cumple las normativas JATE (Japón), FCC [\(EE.UU](EE.UU)., Canadá, Corea y Taiwán) y CTR21. El módem interno se ha aprobado de acuerdo con la Decisión del Consejo 98/482/EC para conectar terminales individuales paneuropeos a la red telefónica pública conmutada (RTPC). No obstante, debido a las diferencias entre las RTPC individuales existentes en los distintos países, la aprobación, por sí misma, no garantiza el perfecto funcionamiento en todos los puntos de terminación de red de la RTPC. Si tiene problemas debe ponerse en contacto con el proveedor del equipo en primera instancia.

## **Descripción general**

El 4 de agosto de 1998, la Decisión del Consejo Europeo respecto a la norma CTR 21 se anunció en la Publicación Oficial de la CE. Dicha norma se aplica a todos los equipos terminales que no son de voz con marcación DTMF, diseñados para conectarse a la Red Telefónica Pública Conmutada (RTPC) analógica.

La norma CTR 21 (Common Technical Regulation, es decir, Reglamentación Técnica Común) proporciona los requisitos de conexión a efectos de conexión a redes telefónicas públicas conmutadas analógicas del equipo terminal (excluyendo el equipo terminal que admiten el servicio de telefonía vocal) en el que el direccionamiento de red, si se proporciona, se efectúa por medio de señalización multifrecuencia por doble tono (MDT).

## **Declaración de compatibilidad de redes**

Declaración que debe hacer el fabricante al Organismo notificado y al proveedor: "Esta declaración indicará las redes con las que el equipo está diseñado para funcionar y todas las redes notificadas con las que el equipo puede tener problemas de interconexión."

Declaración que debe hacer el fabricante al usuario: "Esta declaración indicará las redes con las que el equipo está diseñado para funcionar y todas las redes notificadas con las que el equipo puede tener problemas de interconexión. El fabricante también debe asociar una declaración para dejar claro dónde la compatibilidad de la red depende de configuraciones físicas y del cambio de software. También aconsejará al usuario que se ponga en contacto con el proveedor si desea usar el equipo en otra red."

Hasta ahora, el Organismo notificado de CETECOM ha emitido varias aprobaciones paneuropeas que usan la norma CTR 21. Los resultados son los primeros módems de Europa que no necesitan aprobaciones de normativas en cada uno de los países europeos por separado.

### **Equipo que no es de voz**

Los contestadores automáticos y los teléfonos con altavoz pueden ser aptos así como los módems, faxes y sistemas de marcación automática y alarmas. Queda excluido el equipo en el que la calidad extremo a extremo de la voz se controla mediante normativas (por ejemplo los teléfonos con auriculares y, en algunos países, también los teléfonos inalámbricos).

#### **Esta tabla muestra los países acogidos a la norma CTR21.**

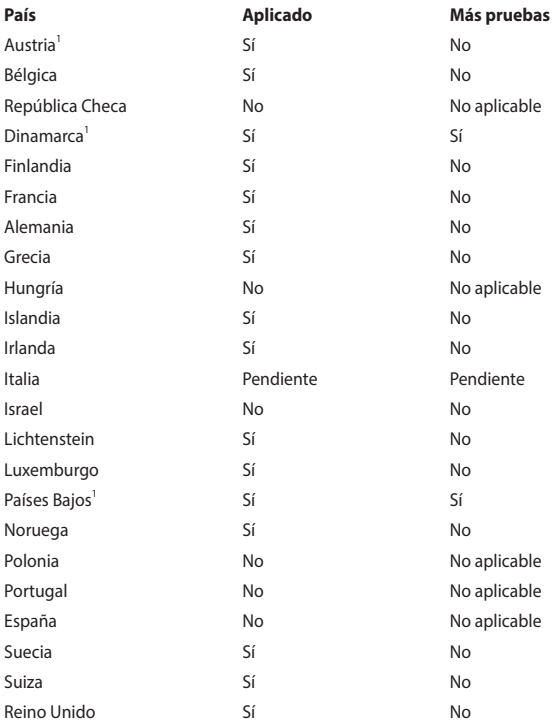

Esta información se ha copiado de CETECOM y se proporciona sin ninguna responsabilidad. Para obtener actualizaciones de esta tabla, puede visitar el sitio web [http://www.cetecom.de/technologies/ctr\\_21.html](http://www.cetecom.de/technologies/ctr_21.html).

1 Los requisitos nacionales solamente se aplicarán si el equipo puede usar la marcación por pulsos (los fabricantes pueden describir en la guía del usuario que el equipo solamente está diseñado para admitir la señalización DTMF, lo que haría innecesaria cualquier otra comprobación).

En los Países Bajos es necesario realizar una prueba adicional para aplicar la conexión en serie y la funcionalidad de identificación de llamada.

## **Declaración de la Comisión Federal de Comunicaciones**

Este dispositivo cumple con la Parte 15 del Reglamento de la FCC. La operación está sujeta a las dos condiciones siguientes:

- Que este dispositivo no cause interferencias dañinas.
- Que este dispositivo acepte cualquier tipo de interferencia recibida, incluyendo las que puedan causar un funcionamiento indeseado.

Este equipo ha sido puesto a prueba y se ha constatado que cumple con los límites establecidos para la clase B de dispositivos digitales, según la Parte 15 del Reglamento de la Comisión Federal de Comunicaciones (FCC). Estos límites han sido diseñados para proveer una protección razonable contra interferencia dañina en una instalación residencial. Este equipo genera, usa, y puede irradiar energía de radio frecuencia, y si no está instalado según las instrucciones, puede causar interferencias perjudiciales en las comunicaciones por radio. Sin embargo, no se puede garantizar que no se produzcan interferencias en alguna instalación en particular. Si este equipo en efecto causa interferencias en la recepción de radio o televisión, fallo que se puede determinar encendiendo y apagando el equipo, se recomienda al usuario que intente corregir la interferencia con una o varias de las siguientes medidas:

- Reorientar o reposicionar la antena receptora.
- Aumentar la separación entre el equipo y el receptor.
- Conectar el equipo a un enchufe o circuito distinto del que usa el receptor de la interferencia.
- Consultar con su punto de venta o a un técnico experimentado en radio/TV.

**¡ADVERTENCIA!** Para cumplir con los límites de emisión establecidos por la FCC y evitar interferencias con la recepción de radio y televisión, se requiere el uso de cables de alimentación blindados. Es esencial que se use solo el cable que se suministra con el equipo. Use solamente cables especialmente blindados para conectar dispositivos de E/S a este equipo. Tenga en cuenta que los cambios o modificaciones que no estén expresamente aprobados por la parte responsable podrían impedirle trabajar con el equipo.

(Reimpreso del Código de Regulaciones Federales #47, parte 15.193, 1993. Washington DC: Oficina de Registro Federal, Administración Nacional de Archivos, Oficina de Imprenta del Gobierno de los Estados Unidos.)

## **Declaración relacionada con las precauciones sobre la exposición a la radiofrecuencia de la FCC**

**¡ADVERTENCIA!** Cualquier cambio o modificación no aprobada expresamente por la parte responsable de la conformidad podría impedir al usuario trabajar con el equipo.

Este equipo cumple los límites de exposición a la radiación de la FCC fijados para un entorno no controlado. Para cumplir los requisitos de exposición de RF de la FCC, evite el contacto directo con la antena transmisora durante la transmisión. Los usuarios finales deben seguir las instrucciones de funcionamiento específicas para cumplir la normativa de exposición de radiofrecuencia.

### **Aviso relacionado con el revestimiento**

**¡IMPORTANTE!** Para proporcionar aislamiento eléctrico y mantener la seguridad eléctrica, se aplica un recubrimiento para aislar al dispositivo, excepto en las áreas en las que se encuentran los puertos de E/S.

## **Advertencias de seguridad UL**

Requerido para UL 1459 que cubra equipos de telecomunicaciones (teléfonos) destinados diseñados para conectarse eléctricamente a una red de telecomunicaciones con un voltaje de funcionamiento a tierra que no exceda picos de 200V, 300V de pico a pico y 105V rms, y cuya instalación y uso cumplan el Código Eléctrico Nacional (NFPA 70).

Cuando use el módem de su equipo portátil, hay que seguir siempre algunas precauciones básicas de seguridad para reducir los riesgos de fuego, descargas eléctricas y lesiones a personas, incluyendo las siguientes recomendaciones:

- NO use el equipo portátil cerca del agua, por ejemplo, cerca de la bañera, el lavabo, el fregadero o la pila, en un subsuelo húmedo o cerca de una piscina.
- NO use el equipo portátil durante una tormenta eléctrica. Existe un leve riesgo de descarga eléctrica debido a los relámpagos.
- NO use el equipo portátil donde haya un escape o fuga de gas.

Requerido para UL 1642 que cubra el uso de baterías de litio principales (no recargables) y secundarias (recargables) como fuentes de alimentación en productos. Estas baterías contienen litio metálico, una aleación de litio o ion-litio, y pueden estar compuestas de una sola célula electroquímica, o de dos o más células conectadas en serie, en paralelo o de ambas formas, que convierten la energía química en energía eléctrica mediante una reacción química reversible o irreversible.

- NO arroje la batería de su equipo portátil al fuego, ya que puede explotar. Siga las normas locales acerca de cómo deshacerse de esta clase especial de residuo con el fin de reducir el riesgo de lesión física debido a incendio o explosión.
- NO use adaptadores de corriente ni baterías de otros dispositivos para reducir el riesgo de lesión física debido a incendio o explosión. Use solamente los adaptadores de corriente con certificación UL o las baterías suministradas por el fabricante o punto de venta autorizado.

## **Requisitos de seguridad eléctrica**

Los productos con valores de corriente eléctrica de hasta 6A y con un peso superior a 3Kg deben usar cables aprobados, mayores o iguales a: H05VV-F, 3G, 0,75mm<sup>2</sup> o H05VV-F, 2G, 0,75mm<sup>2</sup>.

## **Avisos relacionados con el sintonizador de TV**

Nota para el instalador del sistema CATV: El sistema de distribución de cables se debe conectar a tierra conforme a ANSI/NFPA 70, el Código Eléctrico Nacional (NEC), en concreto la Sección 820.93 (Conexión a tierra de revestimientos conductores externos de un cable coaxial). La instalación debe unir la pantalla del cable coaxial a tierra en la entrada del edificio.

## **Advertencia sobre productos de Macrovision Corporation**

Este producto incorpora una tecnología de protección de los derechos de autor que está protegida por métodos de reclamo de ciertas patentes de los<EE.UU>. y por otros derechos internacionales de propiedad intelectual poseídos por Macrovision Corporation y otros propietarios de derechos. El uso de esta tecnología de protección de los derechos de autor debe estar autorizado por Macrovision Corporation, y está destinado al uso en el hogar y a otros usos limitados *a menos que Macrovision Corporation lo autorice de otro modo*. Las copias de ingeniería o el desmontaje están prohibidas.

## **Prevención de pérdida de audición**

Para prevenir posibles lesiones auditivas, no escuche el dispositivo a volúmenes elevados durante periodos de tiempo prolongados.

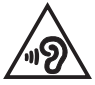

## **Precauciones relacionadas con el litio en los países nórdicos (para baterías de ion-litio)**

CAUTION! Danger of explosion if battery is incorrectly replaced. Replace only with the same or equivalent type recommended by the manufacturer. Dispose of used batteries according to the manufacturer's instructions. (English)

ATTENZIONE! Rischio di esplosione della batteria se sostituita in modo errato. Sostituire la batteria con un una di tipo uguale o equivalente consigliata dalla fabbrica. Non disperdere le batterie nell'ambiente. (Italian)

VORSICHT! Explosionsgefahr bei unsachgemäßen Austausch der Batterie. Ersatz nur durch denselben oder einem vom Hersteller empfohlenem ähnlichen Typ. Entsorgung gebrauchter Batterien nach Angaben des Herstellers. (German)

ADVARSELI! Lithiumbatteri - Eksplosionsfare ved fejlagtig håndtering. Udskiftning må kun ske med batteri af samme fabrikat og type. Levér det brugte batteri tilbage til leverandøren. (Danish)

VARNING! Explosionsfara vid felaktigt batteribyte. Använd samma batterityp eller en ekvivalent typ som rekommenderas av apparattillverkaren. Kassera använt batteri enligt fabrikantens instruktion. (Swedish)

VAROITUS! Paristo voi räjähtää, jos se on virheellisesti asennettu. Vaihda paristo ainoastaan laitevalmistajan sousittelemaan tyyppiin. Hävitä käytetty paristo valmistagan ohjeiden mukaisesti. (Finnish)

ATTENTION! Danger d'explosion si la batterie n'est pas correctement remplacée. Remplacer uniquement avec une batterie de type semblable ou équivalent, recommandée par le fabricant. Jeter les batteries usagées conformément aux instructions du fabricant. (French)

ADVARSEL! Eksplosjonsfare ved feilaktig skifte av batteri. Benytt samme batteritype eller en tilsvarende type anbefalt av apparatfabrikanten. Brukte batterier kasseres i henhold til fabrikantens instruksjoner. (Norwegian)

標準品以外の使用は、危険の元になります。交換品を使用する場合、製造者 に指定されるものを使って下さい。製造者の指示に従って処理して下さい。 (Japanese)

ВНИМАНИЕ! При замене аккумулятора на аккумулятор иного типа возможно его возгорание. Утилизируйте аккумулятор в соответствии с инструкциями производителя. (Russian)

## **Aprobación de la norma CTR 21 (para equipos portátiles con módem integrado)**

#### **Danés**

»Udstyret er i henhold til Rådets beslutning 98/482/EF EU-godkendt til at blive opkoblet på de offentlige telefonnet som enkeltforbundet terminal. På grund af forskelle mellem de offentlige telefonnet i de forskellige lande giver godkendelsen dog ikke i sig selv ubetinget garanti for, at udstyret kan fungere korrekt på samtlige nettermineringspunkter på de offentlige telefonnet.

I tilfælde af problemer bør De i første omgang henvende Dem til leverandøren af udstyret.«

#### **Holandés**

"Dit apparaat is goedgekeurd volgens Beschikking 98/482/EG van de Raad voor de pan-Europese aansluiting van enkelvoudige eindapparatuur op het openbare geschakelde telefoonnetwerk (PSTN). Gezien de verschillen tussen de individuele PSTN's in de verschillende landen, biedt deze goedkeuring op zichzelf geen onvoorwaardelijke garantie voor een succesvolle werking op elk PSTN-netwerkaansluitpunt.

Neem bij problemen in eerste instantie contact op met de leverancier van het apparaat.".

#### **Inglés**

The equipment has been approved in accordance with Council Decision 98/482/EC for pan-European single terminal connection to the public switched telephone network (PSTN). However, due to differences between the individual PSTNs provided in different countries, the approval does not, of itself, give an unconditional assurance of successful operation on every PSTN network termination noint

In the event of problems, you should contact your equipment supplier in the first instance.

#### **Finlandés**

"Tämä laite on hyväksytty neuvoston päätöksen 98/482/EY mukaisesti liitettäväksi yksittäisenä laitteena vleiseen kytkentäiseen puhelinverkkoon (PSTN) EU:n jäsenvaltioissa. Eri maiden vleisten kytkentäisten puhelinverkkojen välillä on kuitenkin eroja, joten hyväksyntä ei sellaisenaan takaa häiriötöntä toimintaa kaikkien vleisten kytkentäisten puhelinverkkoien liityntäpisteissä.

Ongelmien ilmetessä ottakaa viipymättä yhteyttä laitteen toimittajaan."

#### **Francés**

«Cet équipement a recu l'agrément, conformément à la décision 98/482/CE du Conseil, concernant la connexion paneuropéenne de terminal unique aux réseaux téléphoniques publics commutés (RTPC). Toutefois, comme il existe des différences d'un pays à l'autre entre les RTPC. l'agrément en soi ne constitue pas une garantie absolue de fonctionnement optimal à chaque point de terminaison du réseau RTPC.

En cas de problème, vous devez contacter en premier lieu votre fournisseur.»

#### **Alemán**

"Dieses Gerät wurde gemäß der Entscheidung 98/482/EG des Rates europaweit zur Anschaltung als einzelne Endeinrichtung an das öffentliche Fernsprechnetz zugelassen. Aufgrund der zwischen den öffentlichen Fernsprechnetzen verschiedener Staaten bestehenden Unterschiede stellt diese Zulassung an sich jedoch keine unbedingte Gewähr für einen erfolgreichen Betrieb des Geräts an jedem Netzabschlußnunkt dar.

Falls beim Betrieb Probleme auftreten, sollten Sie sich zunächst an ihren Fachhändler wenden."

#### **Griego**

«Ο εξοπλισμός έγει εγκριθεί για πανευρωπαϊκή σύνδεση μεμονωμέου τερματικού με το δημόσιο τηλεφώνικό δίκτυο μεταγωγής (PSTN), σύμφωνα με την απόφαση 98/482/ΕΚ του Συμβουλίου· ωστόσο, επειδή υπάρχουν διαφορές μεταξύ των επιμέρους PSTN που παρέχονται σε διάφορες χώρες, η έγκριση δεν παρέγει αφ' εαυτής ανεπιφύλακτη εξασφάλιση επιτυχούς λειτουργίας σε κάθε σημείο απόληξης του δικτύου PSTN.

Εάν ανακύψουν προβλήματα, θα πρέπει κατ' αρχάς να απευθύνεστε στον προμηθευτή του εξοπλισμού  $\sigma ac \gg$ 

#### **Italiano**

«La presente apparecchiatura terminale è stata approvata in conformità della decisione 98/482/CE del Consiglio per la connessione paneuropea come terminale singolo ad una rete analogica PSTN. A causa delle differenze tra le reti dei differenti paesi, l'approvazione non garantisce però di per sé il funzionamento corretto in tutti i punti di terminazione di rete PSTN.

In caso di problemi contattare in primo luogo il fornitore del prodotto.»

#### **Portugués**

«Este equinamento foi aprovado para ligação pan-europeia de um único terminal à rede telefónica pública comutada (RTPC) nos termos da Decisão 98/482/CE. No entanto, devido às diferencas existentes entre as RTPC dos diversos países, a aprovação não garante incondicionalmente, por si só, um funcionamento correcto em todos os pontos terminais da rede da RTPC.

Em caso de problemas, deve entrar-se em contacto, em primeiro lugar, com o fornecedor do equipamento.»

#### **Español**

«Este equipo ha sido homologado de conformidad con la Decisión 98/482/CE del Consejo para la conexión paneuropea de un terminal simple a la red telefónica pública conmutada (RTPC). No obstante, a la vista de las diferencias que existen entre las RTPC que se ofrecen en diferentes países, la homologación no constituve por sí sola una garantía incondicional de funcionamiento satisfactorio en todos los puntos de terminación de la red de una RTPC.

En caso de surgir algún problema, procede ponerse en contacto en primer lugar con el proveedor del equipo.».

#### **Sueco**

"Utrustningen har godkänts i enlighet med rådets beslut 98/482/EG för alleuropeisk anslutning som enskild terminal till det allmänt tillgångliga kopplade telenätet (PSTN). På grund av de skillnader som finns mellan telenätet i olika länder utgör godkännandet emellertid inte i sig självt en absolut garanti för att utrustningen kommer att fungera tillfredsställande vid varje telenätsanslutningspunkt.

Om problem uppstår bör ni i första hand kontakta leverantören av utrustningen."

## **Declaración de Conformidad con Regulaciones Medioambientales del Producto**

ASUS diseña y fabrica sus productos de un modo respetuoso con el medio ambiente y garantiza que cada etapa del ciclo de vida de los mismos cumpla la normativa global de medioambiente. Además, ASUS divulga la información pertinente de acuerdo con los requisitos normativos.

Consulte la página web<http://csr.asus.com/Compliance.htm>(en inglés) para consultar la revelación de información basada en los requisitos normativos que ASUS cumple.

## **EU REACH y Artículo 33**

En cumplimiento con el marco regulador REACH (Registro, Evaluación, Autorización y Restricción de Productos Químicos), publicamos la lista de sustancias químicas en nuestros productos en el sitio web de ASUS REACH en <http://csr.asus.com/english/REACH.htm>.

## **EU RoHS**

Este producto cumple con la Directiva RoHS de la EU. Para obtener más detalles, consulte<http://csr.asus.com/english/article.aspx?id=35.>

## **Reciclado de ASUS/Servicios de recuperación**

Los programas de reciclaje y recuperación de productos de ASUS están totalmente comprometidos con las normativas más exigentes relacionadas con la protección de nuestro medio ambiente. Creemos en la oferta de soluciones para que usted sea capaz de reciclar responsablemente nuestros productos, baterías y otros componentes, así como los materiales de embalaje.

Visite la página web <http://csr.asus.com/english/Takeback.htm> para obtener información de reciclaje detallada en las diferentes regiones.

## **Directiva sobre el Diseño Ecológico**

La Unión Europea anunció un marco para establecer los requisitos de diseño ecológico para los productos relacionados con la energía (2009/125/CE). Las medidas de ejecución específicas tienen el fin de mejorar el rendimiento medioambiental de productos específicos o múltiples tipos de productos. ASUS proporciona información del producto en el sitio web CSR. Para obtener más información, consulte <https://csr.asus.com/english/article.aspx?id=1555.>

## **Producto calificado como ENERGY STAR**

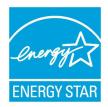

ENERGY STAR es un programa conjunto de la Agencia de Protección Ambiental de EE. UU. y el Departamento de Energía de EE. UU. que nos ayuda a todos a ahorrar dinero y proteger el medioambiente a través de prácticas y productos de eficiencia energética.

Todos los productos ASUS que tienen el logotipo ENERGY STAR cumplen el estándar ENERGY STAR y la función de administración de energía está habilitada de manera predeterminada. El modo suspensión del monitor se activa automáticamente en un máximo de 10 minutos de inactividad del usuario; El modo suspensión del ordenador se activa automáticamente en un máximo de 30 minutos de inactividad del usuario. Para reactivar el equipo, haga clic con el ratón, presione cualquier tecla del teclado o presione el botón de alimentación.

Visite <http://www.energystar.gov/powermanagement>para obtener información detallada sobre la administración de energía y conocer sus ventajas para el medio ambiente. Además, visite <http://www.energystar.gov>para obtener información detallada sobre el programa conjunto ENERGY STAR.

**NOTA:** Energy Star NO es compatible con los sistemas operativos FreeDOS y Linux.

## **Productos Registrados como EPEAT**

La divulgación pública de información clave medioambiental para los productos registrados con ASUS EPEAT (Herramienta de evaluación medioambiental para productos electrónicos) está disponible en [https://csr.asus.com/english/article.](https://csr.asus.com/english/article.aspx?id=41.) [aspx?id=41.](https://csr.asus.com/english/article.aspx?id=41.) Para más información sobre el programa EPEAT y consejos de compra, consulte [www.epeat.net.](www.epeat.net)

## **Licencia de las fuentes de texto del BIOS**

Copyright © 2022 El proyecto de código abierto de Android

Con licencia de Apache License, Versión 2.0 (la "Licencia"); no puede utilizar este archivo excepto conforme a la Licencia. Puede obtener una copia de la Licencia en <http://www.apache.org/licenses/LICENSE-2.0>.

A menos que lo requiere la ley aplicable o se haya acordado por escrito, el software distribuido bajo la Licencia se distribuye "COMO ESTÁ", SIN GARANTÍAS O CONDICIONES DE NINGÚN TIPO, ya sean expresas o implícitas.

Para conocer los permisos gubernamentales específicos del idioma así como las limitaciones de la Licencia, consulte la Licencia.

### **Declaración de conformidad simplificada para la UE**

Por la presente, ASUSTek Computer Inc. declara que este dispositivo cumple los requisitos básicos y otras disposiciones pertinentes de la directiva 2014/53/EU. El texto completo de la declaración de conformidad para la UE está disponible en [https://www.asus.com/support/](https://www.asus.com/support).

La conexión WiFi con una frecuencia de funcionamiento de 5150-5350 MHz se restringirá al uso en interiores para los países enumerados en la tabla:

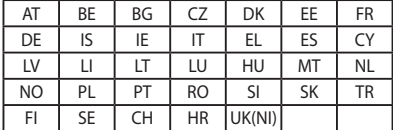

# $\epsilon$